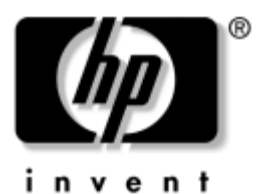

## Guía de software Notebook HP Compaq

Número de parte del documento: 333634-161

Agosto de 2003

Esta guía proporciona la configuración y los procedimientos para administrar la energía y la seguridad del notebook. También provee instrucciones para obtener información del sistema y para usar las utilidades de configuración con el fin de detectar, resolver y evitar problemas.

© 2003 Hewlett-Packard Development Company, L.P.

Microsoft y Windows son marcas comerciales de Microsoft Corporation en EE.UU. y en otros países. Intel y SpeedStep son marcas comerciales de Intel Corporation en EE.UU. y en otras regiones. El logotipo de SD es una marca comercial.

La información de este documento está sujeta a cambios sin previo aviso. Las únicas garantías para los productos y servicios HP se establecen en las declaraciones de garantía expresas que acompañan a dichos productos y servicios. Nada de lo contenido en este documento debe interpretarse como parte de una garantía adicional. HP no será responsable de errores u omisiones técnicas o editoriales contenidas en este documento.

Guía de software Notebook HP Compaq Primera edición: Agosto de 2003 Número de referencia: nc60 Número de parte del documento: 333634-161

# Contenido

#### 1 Configuración

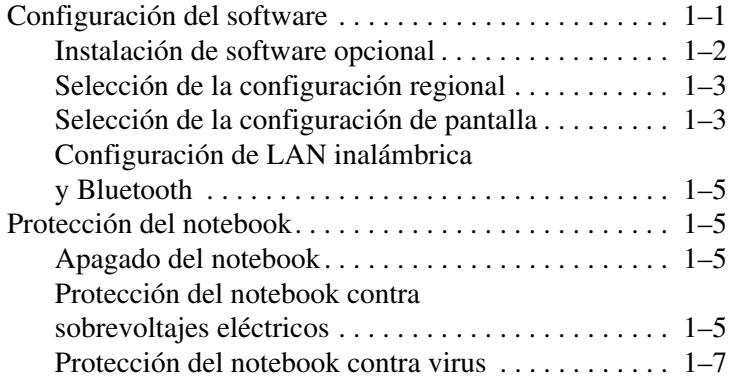

#### 2Alimentación

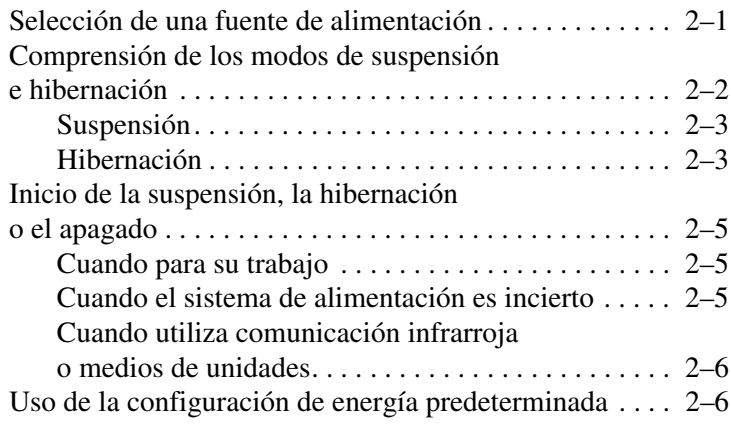

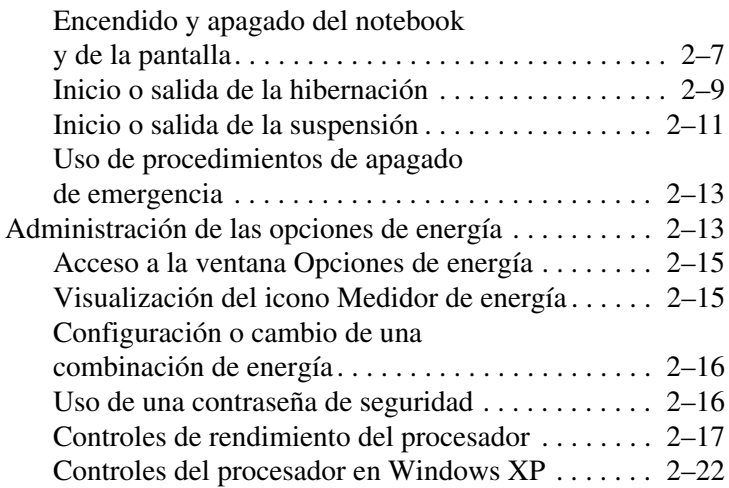

#### 3 Seguridad

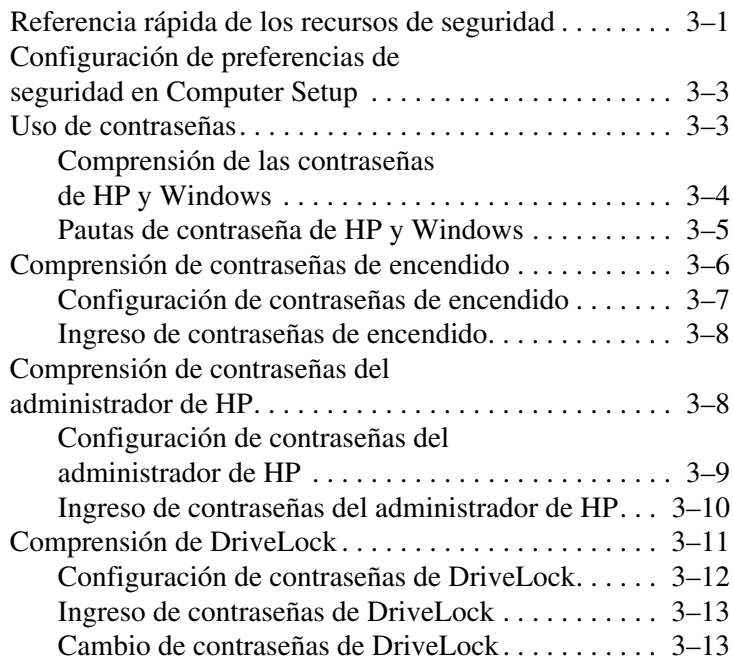

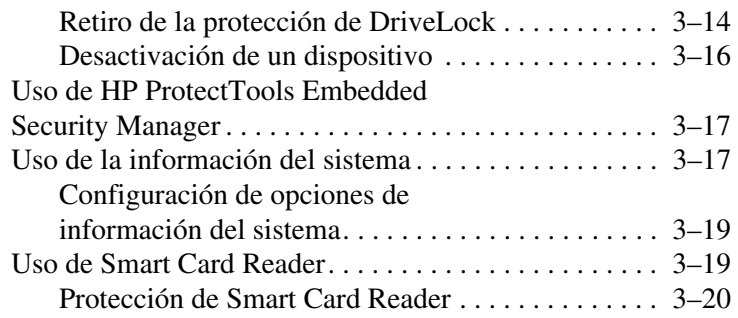

#### 4 Software para unidades ópticas

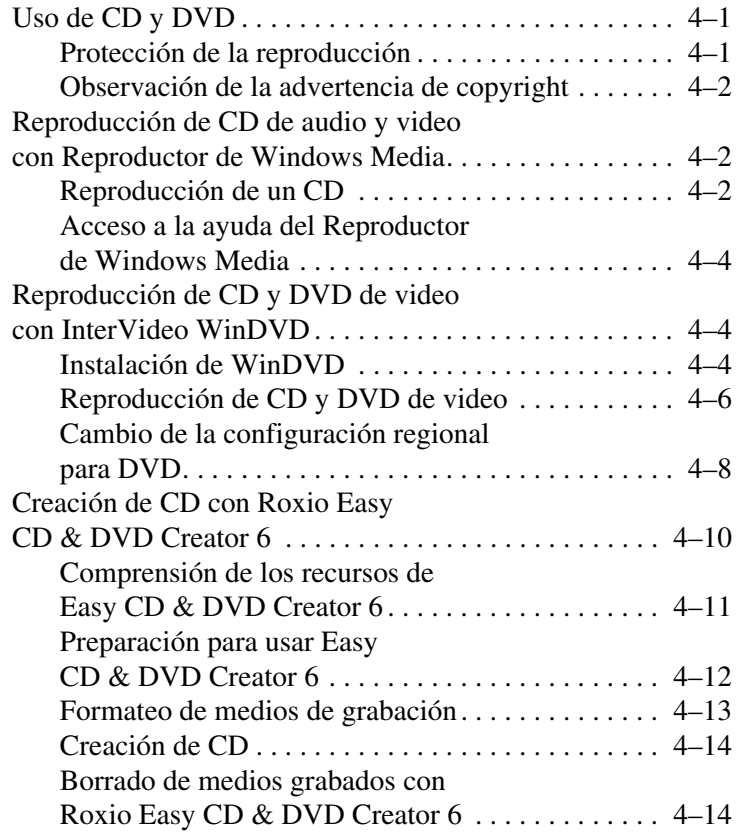

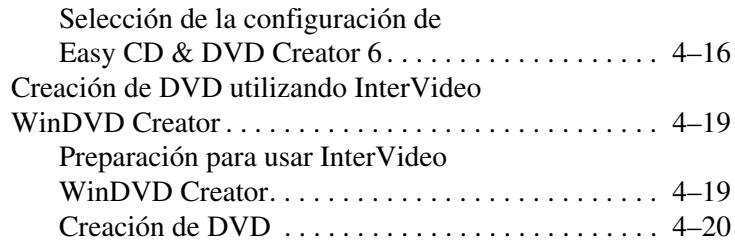

#### 5 Intelligent Manageability

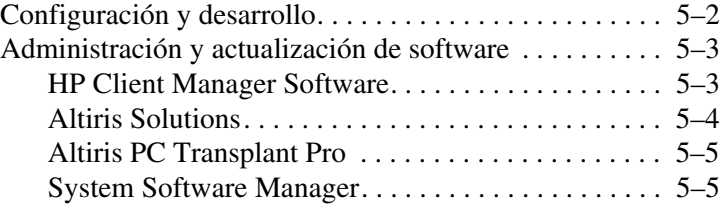

#### 6 MultiBoot

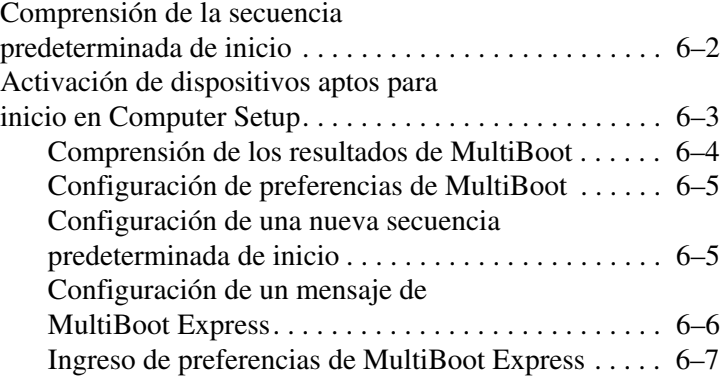

#### 7 Modo de presentación

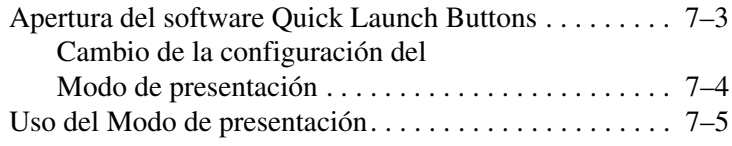

#### 8 Computer Setup

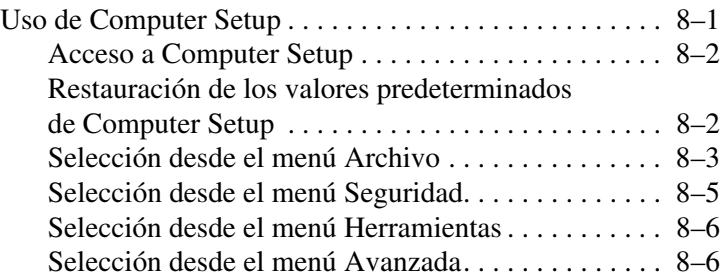

#### 9 Actualizaciones y restauraciones de software

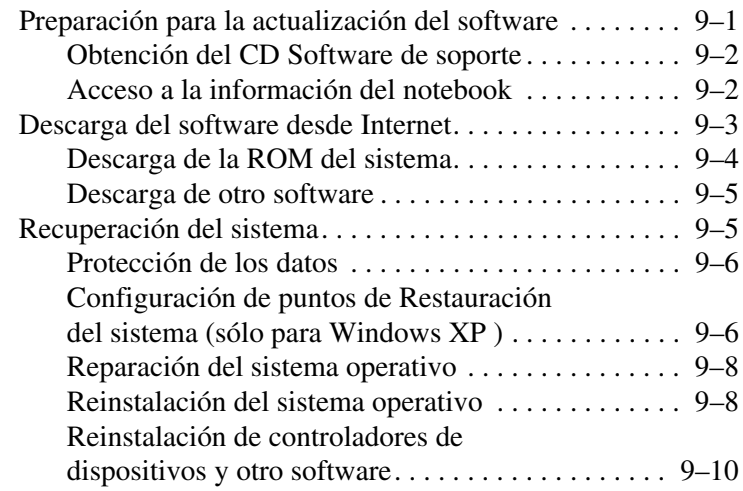

#### Índice

1

# Configuración

## <span id="page-7-2"></span><span id="page-7-1"></span><span id="page-7-0"></span>Configuración del software

Cuando el notebook se enciende por primera vez, aparece en la pantalla un mensaje que solicita configurar el software. Antes de responder el mensaje y seguir las instrucciones en línea, lea la siguiente precaución y la información de instalación restante contenida en este capítulo.

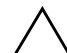

**ERECAUCIÓN:** Para evitar la pérdida de archivos y asegurarse de que<br>Se instalen los controladores de dispositivos correctos, siga estas pautas se instalen los controladores de dispositivos correctos, siga estas pautas durante la configuración del software:

- No desconecte el notebook del enchufe eléctrico.
- No apague el notebook.
- No retire ni inserte una unidad.
- Una vez que inicie la configuración del software, debe ejecutar el proceso completo sin interrupciones. Los tiempos de configuración varían.
- Si se le solicita seleccionar un idioma, hágalo cuidadosamente. Los idiomas que *no* seleccione se eliminan del sistema y no se pueden restaurar una vez iniciado el proceso de configuración.
- Si se le solicita aceptar el Acuerdo de licencia de usuario final, debe seleccionar Aceptar para continuar con la configuración del software.
- Con el notebook se incluyen aplicaciones de software *precargadas*, pero se deben instalar usando la utilidad Software Setup. Las aplicaciones de software *preinstaladas*  ya se han instalado en el notebook y no requieren un procedimiento de instalación posterior.
- Esta guía no toma en cuenta ninguna variación que pudiera resultar al conectar el notebook a una red.
- Esta guía documenta los sistemas operativos Windows 2000, Windows XP Professional y Windows XP Home. Es posible que otros sistemas operativos instalados en este notebook después de la compra no coincidan con las descripciones y procedimientos proporcionados en esta guía.
- Esta guía documenta la vista de categoría que se utiliza en forma predeterminada en Windows XP. Si el notebook está configurado en la vista clásica, es posible que observe diferencias entre el notebook y esta documentación. Para obtener información acerca de cómo alternar las vistas, consulte Ayuda y soporte de Windows XP.

#### <span id="page-8-0"></span>Instalación de software opcional

Una vez finalizada la configuración inicial, puede instalar software externo o utilidades precargadas en cualquier momento.

- Para instalar un software externo, consulte la documentación que se incluye con el software.
- Para instalar una utilidad precargada:
	- ❏ **En Windows 2000,** seleccione **Inicio > Programas > Software Setup.**
	- ❏ **En Windows XP,** seleccione **Inicio > Todos los programas > Software Setup.**

Se cargará un asistente de instalación y aparecerá en la pantalla una lista de aplicaciones. Seleccione la aplicación que desea instalar y siga las instrucciones que aparecen en la pantalla.

✎Para ver las descripciones y los requerimientos de espacio de las utilidades HP precargadas sin instalarlas:

- **En Windows 2000,** seleccione **Inicio > Programas > Software Setup.**
- **En Windows XP,** seleccione **Inicio > Todos los programas> Software Setup.**

Luego de ver la información de las utilidades, seleccione **Cancelar.**

## <span id="page-9-0"></span>Selección de la configuración regional

El idioma del teclado y otras configuraciones regionales, como la hora, la fecha y el formato de moneda, se seleccionan en el sistema operativo. Para acceder a esta configuración:

- **En Windows 2000,** seleccione **Inicio > Configuración > Panel de control > Fecha/hora.** O seleccione **Inicio > Configuración > Panel de control > Opciones regionales.**
- **En Windows XP, seleccione Inicio > Panel de control > Fecha, hora y Opciones regionales > Fecha y hora** o seleccione **Inicio > Panel de control > Fecha , hora, idioma y opciones regionales > Opciones regionales y de idioma**

Para obtener información acerca de la selección de una configuración regional, abra la ventana Opciones regionales y luego use la ayuda sensible al contexto. Para usarla, seleccione el botón de signo de interrogación de la esquina superior derecha de la ventana y luego, seleccione un elemento. Aparecerá una definición, una explicación o un procedimiento.

## <span id="page-9-1"></span>Selección de la configuración de pantalla

Si desea ver más elementos en la pantalla o si desea que los elementos en la pantalla aparezcan más grandes, cambie la configuración de resolución de pantalla del sistema operativo. Para acceder a la configuración de resolución de pantalla:

- **En Windows 2000,** seleccione **Inicio > Configuración> Panel de control > Pantalla >** ficha **Configuración.**
- **En Windows XP, seleccione Inicio > Panel de control > Apariencia y temas > Pantalla >** ficha **Configuración.**

#### <span id="page-10-0"></span>Configuración de LAN inalámbrica y <u>Bluetooth</u>

Si el notebook está equipado con LAN inalámbrica (WLAN) o Bluetooth, debe configurar estos dispositivos antes de usarlos.

Para obtener más información acerca de cómo configurar y utilizar el dispositivo WLAN, consulte la Guía de Pasos iniciales que viene con el notebook. La Guía de Pasos iniciales contiene información que lo ayudará a configurar la WLAN y a ubicar la documentación correcta.

Para obtener más información acerca de cómo configurar y utilizar Bluetooth, consulte el *CD de documentación—Bluetooth* que se incluye con el notebook.

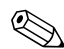

En algunos países no se admiten las opciones WLAN y Bluetooth.

## <span id="page-10-1"></span>Protección del notebook

#### <span id="page-10-2"></span>Apagado del notebook

Cuando sea posible, apague el notebook siguiendo el procedimiento adecuado de apagado de Windows:

- **En Windows 2000,** seleccione **Inicio > Apagar > Apagar** y luego seleccione el botón **Aceptar.**
- **En Windows XP,** seleccione **Inicio > Apagar el equipo > Apagar.**

#### <span id="page-10-3"></span>Protección del notebook contra sobrevoltajes eléctricos

Para proteger el notebook de sobrevoltajes eléctricos, causados por sistema de alimentación incierto o de una tormenta eléctrica:

- Conecte el cable eléctrico del notebook a un protector de sobrevoltaje opcional de alta calidad. Los protectores de sobrevoltaje están disponibles en la mayoría de las tiendas minoristas de computadoras o de electrónica.
- Suministre protección contra sobrevoltaje en el cable que conecta el módem a la línea telefónica.
- Haga funcionar el notebook con alimentación de batería o apáguelo y desconecte el cable eléctrico. Los protectores de sobrevoltaje están disponibles en la mayoría de las tiendas minoristas de computadoras o de electrónica.

#### <span id="page-12-0"></span>Protección del notebook contra virus

Cuando usa el notebook para correo electrónico, conexión a redes o acceso a Internet, éste queda expuesto a los virus de computadora. Estos pueden inhabilitar el sistema operativo, las aplicaciones o las utilidades o hacer que éstas funcionen de manera anormal.

El software antivirus puede detectar la mayoría de los virus, destruirlos y reparar los daños que han causado. Para proporcionar protección contra los virus descubiertos recientemente, el software antivirus debe instalarse y actualizarse en forma periódica.

## **Alimentación**

## <span id="page-13-2"></span><span id="page-13-1"></span><span id="page-13-0"></span>Selección de una fuente de alimentación

El notebook puede funcionar con una fuente de alimentación de CA interna o externa. La siguiente tabla describe las mejores fuentes de alimentación para tareas comunes.

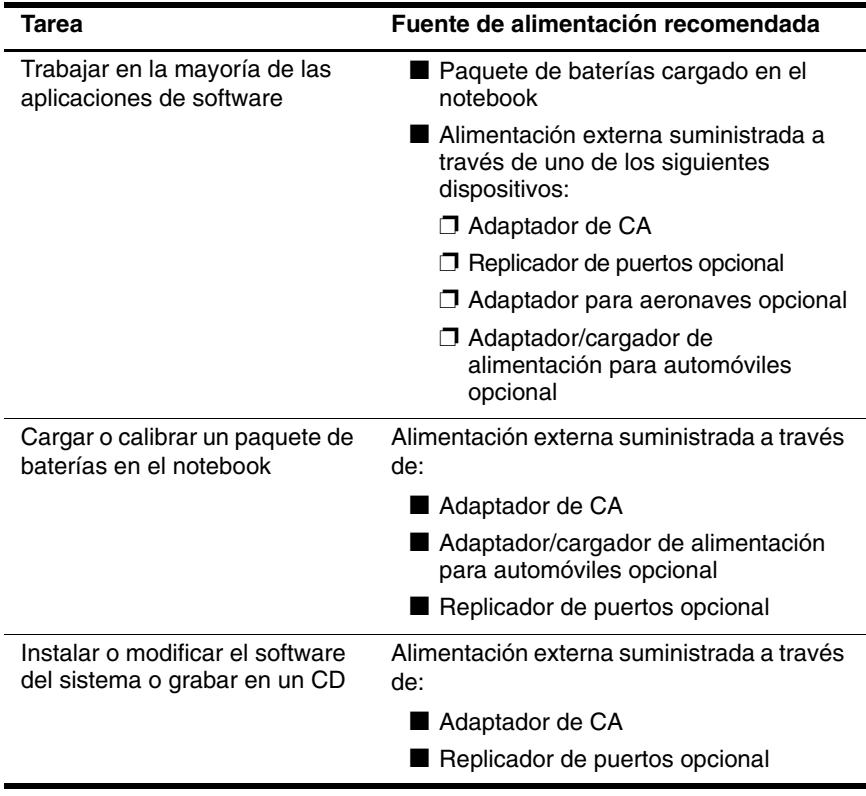

## <span id="page-14-0"></span>Comprensión de los modos de suspensión e hibernación

La suspensión e hibernación son recursos de ahorro de energía que conservan energía y reducen el tiempo de configuración. Puede iniciarlas el usuario o el sistema. Consulte en este capítulo la sección ["Inicio de la suspensión, la hibernación o el apagado,"](#page-16-0) para obtener información detallada acerca de cuándo usar cada configuración.

## <span id="page-14-1"></span>Suspensión

La suspensión reduce la alimentación hacia los componentes del sistema que no están en uso. Al iniciarse, el trabajo se guarda en la memoria RAM y la pantalla se borra. Al salir de la suspensión, el trabajo vuelve a la pantalla donde estaba anteriormente.

- Por lo general, no es necesario que guarde su trabajo antes de iniciar la suspensión, pero es una precaución recomendada.
- Cuando el notebook está en suspensión, la luz de alimentación/suspensión destella.

PRECAUCIÓN: Para evitar que la batería se descarque completamente, no deje el notebook en suspensión durante largos períodos. Conecte el notebook a una fuente de alimentación externa.

#### <span id="page-14-2"></span>Hibernación

La hibernación guarda su trabajo en un archivo de hibernación ubicado en el disco duro y luego apaga el notebook. Al salir de la hibernación, el trabajo vuelve a la pantalla donde estaba anteriormente. Si se configuró una contraseña de encendido, ésta se debe ingresar para salir de la hibernación.

Puede desactivar la hibernación. Sin embargo, si la hibernación está desactivada y el sistema llega a un estado de carga de batería baja, éste no guardará automáticamente su trabajo mientras esté encendido o se haya iniciado la suspensión.

En la ventana Opciones de energía, la hibernación no aparece como una opción si se ha desactivado. Debe activar la hibernación para seleccionarla en la ventana Opciones de energía. Para verificar si la hibernación está activada:

- **En Windows 2000,** seleccione **Inicio > Configuración > Panel de control >** icono **Opciones de energía >** ficha **Hibernación**. Asegúrese de que la casilla de verificación Activar soporte de hibernación esté seleccionada.
- **En Windows XP, seleccione Inicio > Panel de control > Rendimiento y mantenimiento > Opciones de energía >** ficha **Hibernación**. Asegúrese de que la casilla de verificación Activar soporte de hibernación esté seleccionada.

**ERECAUCIÓN:** Si cambia la configuración del notebook durante la<br>hibernación, no podrá salir de esta condición. Cuando el notebook e hibernación, no podrá salir de esta condición. Cuando el notebook esté en hibernación:

- No acople ni desacople el notebook de un replicador de puertos.
- No agregue ni retire módulos de memoria.
- No inserte ni retire ningún disco duro.
- conecte ni desconecte dispositivos externos.
- No inserte ni retire una PC Card o una tarjeta SD.

## <span id="page-16-0"></span>Inicio de la suspensión, la hibernación o el apagado

Las siguientes secciones explican cuándo iniciar la suspensión o la hibernación y cuándo apagar el notebook.

#### <span id="page-16-1"></span>Cuando para su trabajo

Cuando se inicia la suspensión, se borra la pantalla y se utiliza menos energía que si se deja el notebook encendido. El trabajo regresa instantáneamente a la pantalla cuando sale de la suspensión.

Cuando se inicia la hibernación, se borra la pantalla, se guarda el trabajo en el disco duro y se utiliza mucho menos energía que en la suspensión.

Se recomienda apagar el notebook y retirar el paquete de baterías para extender su vida útil si el notebook quedará desconectado de la alimentación externa durante un período prolongado. Para obtener detalles acerca del almacenamiento de paquetes de baterías, consulte el capítulo "Paquetes de baterías" de la *Guía de hardware* en el *CD de documentación*.

## <span id="page-16-2"></span>Cuando el sistema de alimentación es incierto

Asegúrese de que la hibernación permanezca activada, especialmente si el notebook está funcionando con alimentación de batería y no tiene acceso a un sistema de alimentación externa. Si el paquete de baterías falla, la hibernación guarda su trabajo en un archivo de hibernación y apaga el notebook.

HP recomienda que si detiene el trabajo cuando el sistema de alimentación es incierto, inicie la hibernación, apague el notebook o guarde el trabajo y luego inicie la suspensión.

## <span id="page-17-0"></span>Cuando utiliza comunicación infrarroja o medios de unidades

La suspensión y la hibernación interfieren con el uso de la comunicación infrarroja y medios de unidades. Observe las siguientes pautas:

- Si el notebook está en suspensión o hibernación, no es posible iniciar una transmisión infrarroja.
- Si la suspensión o hibernación se inicia accidentalmente cuando un medio de unidad (como disquete, CD o DVD) está en uso:
	- ❏ La reproducción se puede interrumpir.
	- ❏ Puede aparecer un mensaje de advertencia: "El inicio de la hibernación o de la suspensión en la computadora puede detener la reproducción. ¿Desea continuar?" Seleccione **No.**
	- ❏ Es posible que necesite reiniciar la reproducción para reactivar el audio y video.

**ERECAUCIÓN:** No inicie la suspensión ni la hibernación al usar<br>medios de unidades. Si lo hace, puede provocar posibles medios de unidades. Si lo hace, puede provocar posibles degradaciones de audio y video y la pérdida de la funcionalidad de reproducción de audio y video.

## <span id="page-17-1"></span>Uso de la configuración de energía predeterminada

Las siguientes tablas describen la configuración de energía de fábrica del notebook. Puede cambiar gran parte de esta configuración según sus preferencias. Para obtener más información acerca de cómo cambiar la configuración de energía, consulte ["Administración de las](#page-23-1)  [opciones de energía."](#page-23-1) en este capítulo.

#### <span id="page-18-0"></span>Encendido y apagado del notebook y de la pantalla

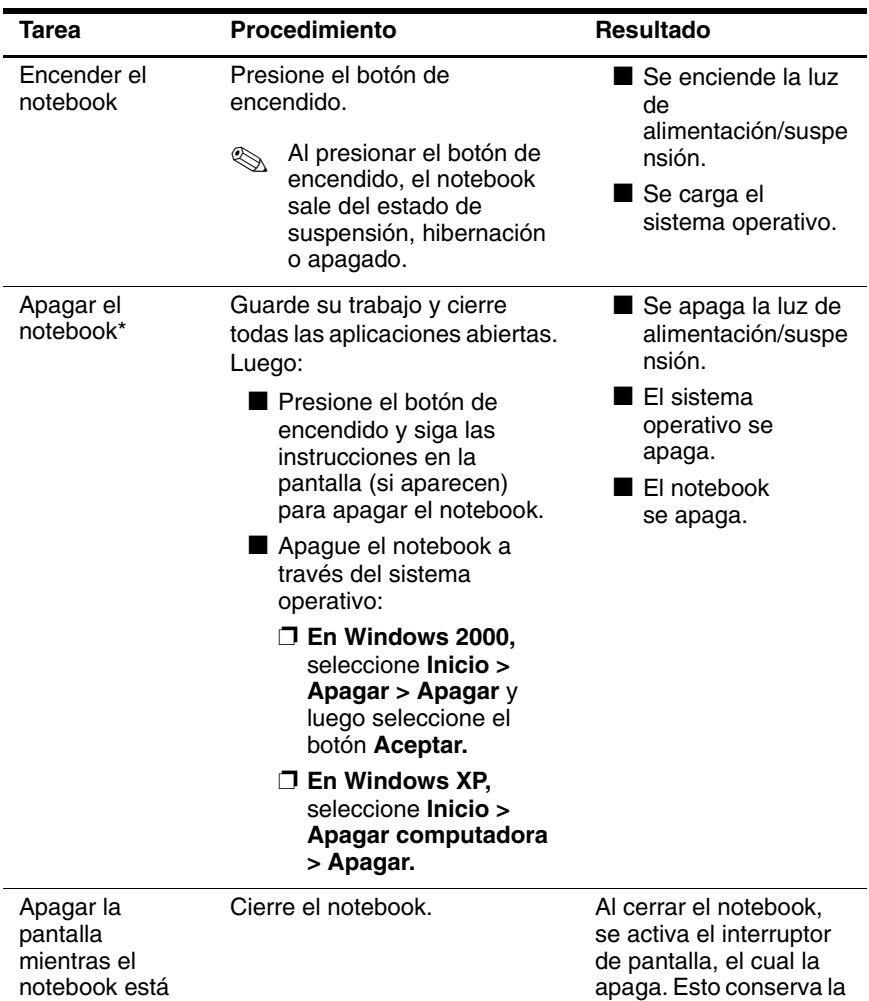

\*Si el sistema deja de responder y no puede apagar el notebook con estos procedimientos, consulte ["Uso de procedimientos de apagado de emergencia."](#page-23-0) en este capítulo.

energía de la batería.

encendido

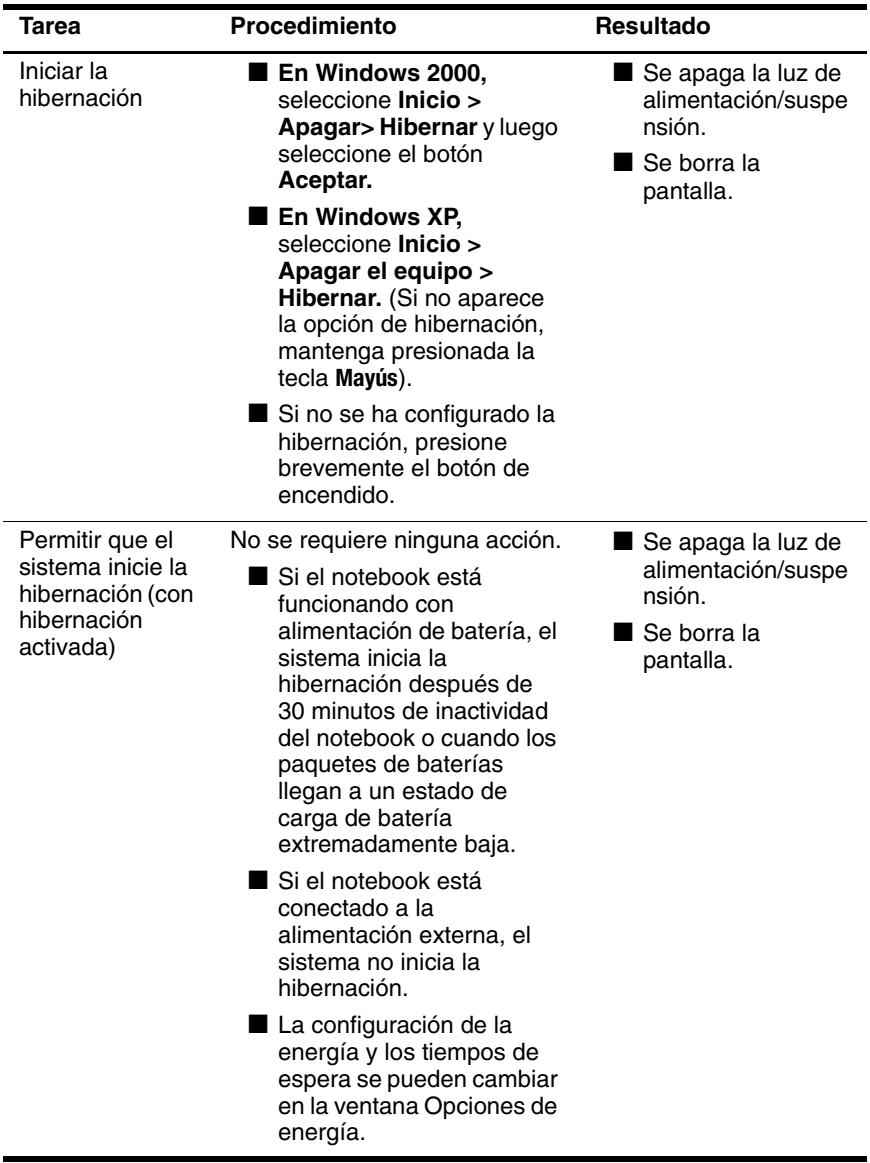

## <span id="page-19-0"></span>Inicio o salida de la hibernación

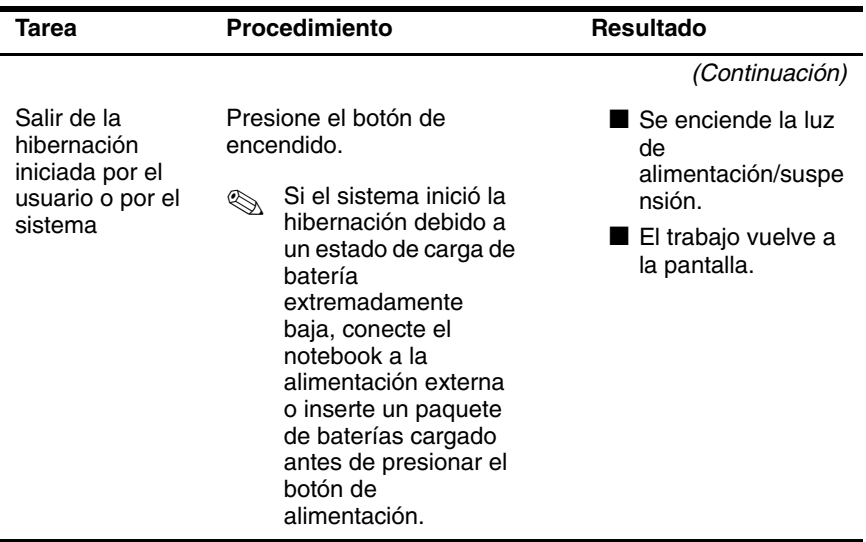

#### <span id="page-21-0"></span>Inicio o salida de la suspensión

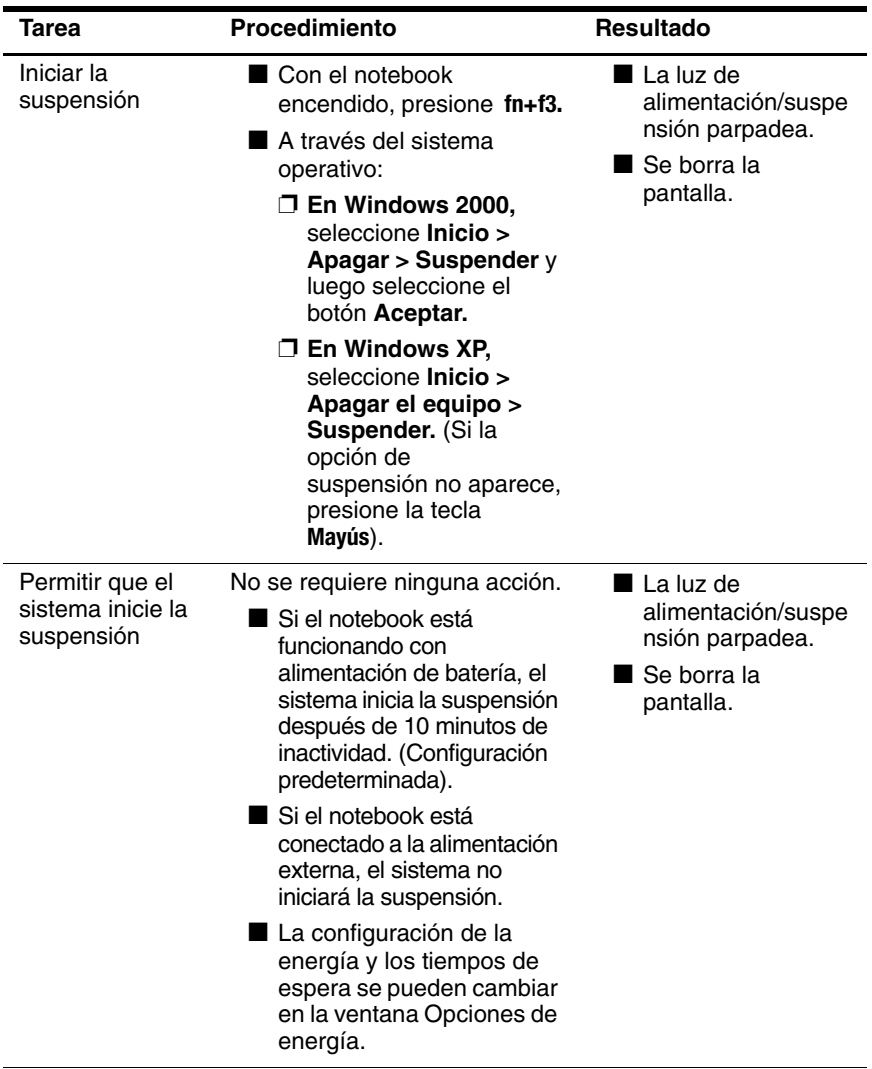

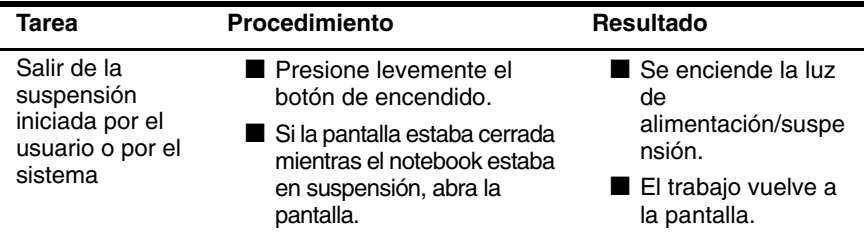

### <span id="page-23-0"></span>Uso de procedimientos de apagado de emergencia

Si el notebook dejó de responder y no puede usar los procedimientos de apagado normales de Windows, intente los siguientes procedimientos de emergencia en la secuencia que se proporciona:

- Presione **Ctrl+Alt+Supr.** Seleccione Apagar.
- Mantenga presionado el botón de encendido durante al menos 5 segundos.
- Desconecte el notebook de la alimentación externa y retire el paquete de baterías. Para obtener más información acerca de cómo retirar y almacenar el paquete de baterías, consulte el capítulo "Paquete de baterías" en la *Guía de hardware* .

**ERECAUCIÓN:** Los procedimientos de apagado de emergencia<br>Causan la pérdida de los datos no augradados. causan la pérdida de los datos no guardados.

## <span id="page-23-1"></span>Administración de las opciones de energía

En la ventana Opciones de energía se pueden cambiar muchas de las configuraciones de energía. Por ejemplo, puede establecer una alerta de audio que le avise cuando el paquete de baterías llegue a un estado de carga de batería baja o también puede cambiar la configuración predeterminada del botón de encendido.

En forma predeterminada, cuando el notebook está encendido:

- Presionar brevemente el botón de encendido inicia la hibernación.
- Presionar la tecla de acceso rápido **fn+f5**, denominada "botón de suspensión" en el sistema operativo, inicia la suspensión.
- El interruptor de pantalla apaga la pantalla. Este se activa al cerrar la pantalla. (En forma predeterminada y cuando se utiliza la configuración personalizada, el interruptor de pantalla también enciende el notebook si la pantalla se abre mientras el notebook está en suspensión).

#### <span id="page-24-0"></span>Acceso a la ventana Opciones de energía

Para acceder a la ventana Opciones de energía, haga doble clic en el icono Medidor de energía en la barra de tareas, o

- **En Windows 2000,** seleccione **Inicio > Configuración > Panel de control > Opciones de energía.**
- **En Windows XP,** seleccione **Inicio > Panel de control > Rendimiento y mantenimiento > Opciones de energía.**

### <span id="page-24-1"></span>Visualización del icono Medidor de energía

El icono Medidor de energía aparece en la barra de tareas en forma predeterminada. El icono cambia su forma para indicar si el notebook está funcionando con un paquete de baterías o con alimentación externa. Haga doble clic en el icono para abrir la ventana Opciones de energía.

Para ocultar o mostrar el icono Medidor de energía en la barra de tareas:

- 1. Acceda a la ventana **Opciones de energía.**
- 2. Seleccione la ficha **Opciones avanzadas**.
- 3. Seleccione o **desactive la casilla de verificación** Mostrar siempre el icono en la barra de tareas.
- 4. Seleccione el botón **Aceptar.**

✎Si no puede ver un icono que ha colocado en la barra de tareas en Windows XP, es posible que esté oculto. Seleccione la flecha o barra vertical en la barra de tareas y expándala para ver los iconos ocultos.

### <span id="page-25-0"></span>Configuración o cambio de una combinación de energía

La ficha Combinaciones de energía de la ventana Opciones de energía asigna niveles de energía a componentes del sistema. Puede asignar distintas combinaciones dependiendo de si el notebook está funcionando con alimentación de un paquete de baterías o con alimentación externa.

También puede configurar una combinación de energía que inicie la suspensión o que apague la pantalla o el disco duro después de un intervalo que usted especifique.

Para configurar una combinación de energía:

#### ■ **En Windows 2000:**

- 1. Acceda a la ventana **Opciones de energía >**  ficha **Combinaciones de energía.**
- 2. Seleccione las opciones de la lista que aparece en la pantalla.
- 3. Seleccione Guardar como para darle un nombre a la combinación de energía.

#### En Windows XP:

- 1. Acceda a la ventana **Opciones de energía >**  ficha **Combinaciones de energía.**
- 2. Seleccione la **combinación de energía** que desea modificar y ajuste las opciones en las listas en la pantalla.
- 3. Seleccione **Aplicar.**

#### <span id="page-25-1"></span>Uso de una contraseña de seguridad

Puede agregar un recurso de seguridad que solicite una contraseña cuando el notebook inicie o sale de la suspensión o hibernación.

Para configurar la solicitud de una contraseña, acceda a la ventana **Opciones de energía >** ficha **Avanzada.** Seleccione la **casilla de verificación** Solicitar una contraseña cuando el equipo sale de suspensión y después **Aceptar.**

Para obtener más información acerca del uso de contraseñas de seguridad, consulte el capítulo ["Seguridad"](#page-32-3) en esta guía.

#### <span id="page-26-0"></span>Controles de rendimiento del procesador

En modelos seleccionados de notebook, Windows 2000 y Windows XP admiten software que permite que el usuario controle el rendimiento del procesador. Se puede configurar la velocidad de la unidad central de procesamiento (CPU) para un rendimiento óptimo o para un ahorro óptimo de energía.

Por ejemplo, se puede configurar el software para que genere un cambio automático en la velocidad del procesador cuando la fuente de alimentación cambie de alimentación externa a alimentación del paquete de baterías o cuando el uso del notebook cambie entre estado activo e inactivo.

Los controles de rendimiento del procesador varían según el sistema operativo.

#### Controles del procesador en Windows 2000

Los notebook que utilizan Windows 2000 y procesador Intel Mobile con tecnología SpeedStep permiten que el usuario ajuste la velocidad del procesador. Intel SpeedStep funciona independientemente de la configuración de administración de energía disponible a través del sistema operativo. SpeedStep se debe instalar por separado.

#### Instalación de Intel SpeedStep (Windows 2000)

Para instalar la tecnología Intel SpeedStep, seleccione **Inicio > Programas > Configuración de software.**

Se carga el asistente de configuración y aparece una lista de aplicaciones disponibles. Seleccione Intel SpeedStep y luego siga las instrucciones en la pantalla. Cuando finalice la instalación, se le solicitará que reinicie el notebook.

Después de instalar SpeedStep, se agrega una ficha a la ventana Opciones de energía y un icono a la barra de tareas y SpeedStep se activa automáticamente.

La configuración predeterminada de SpeedStep es Rendimiento máximo para alimentación externa y modo Batería optimizada para alimentación de batería. Para obtener información detallada acerca de cada configuración, consulte en este capítulo ["Selección de un modo de rendimiento \(Windows 2000\)."](#page-28-0).

Para acceder a esta utilidad después de la instalación, seleccione el icono SpeedStep en la barra de tareas o seleccione **Inicio > Configuración > Panel de control > Opciones de energía >** ficha T**ecnología Intel SpeedStep.**

El icono SpeedStep de la barra de tareas indica el modo de SpeedStep que está activo. Mantenga el puntero sobre el icono para ver el modo de rendimiento actual. Haga clic con el botón derecho en el icono para cambiar el modo de rendimiento.

#### <span id="page-28-0"></span>Selección de un modo de rendimiento (Windows 2000)

La tecnología SpeedStep ofrece tres modos de rendimiento preestablecidos:

- **Modo Rendimiento máximo**: el procesador funciona a máxima velocidad para proporcionar un rendimiento máximo.
- **Modo Automático**: la velocidad del procesador aumenta cuando el notebook está en uso y disminuye cuando no se usa.
- **Modo Batería optimizada:** el procesador funciona a velocidad reducida que proporciona un equilibrio óptimo entre el ahorro de energía y el rendimiento.

El notebook puede funcionar en cualquiera de los modos de rendimiento con alimentación externa o con alimentación de batería.

#### Configuración de preferencias de SpeedStep (Windows 2000)

Se puede acceder a la configuración de SpeedStep desde la ventana SpeedStep o icono SpeedStep. SpeedStep se puede activar o desactivar en Computer Setup.

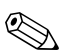

Si no se puede acceder a la ventana ni al icono de SpeedStep,<br>
Computer Setun, Para activar el ico éstos se pueden activar en Computer Setup. Para activar el icono de la ventana y otras configuraciones, consulte ["Activación de](#page-29-0)  [SpeedStep en Computer Setup \(Windows 2000\),"](#page-29-0) más adelante en este capítulo.

#### Uso de la ventana SpeedStep (Windows 2000)

Para abrir la ventana SpeedStep en Windows 2000, seleccione **Inicio >Configuración > Panel de control > Opciones de energía > ficha Tecnología Intel SpeedStep.** Luego, configure sus preferencias de acuerdo con la siguiente tabla.

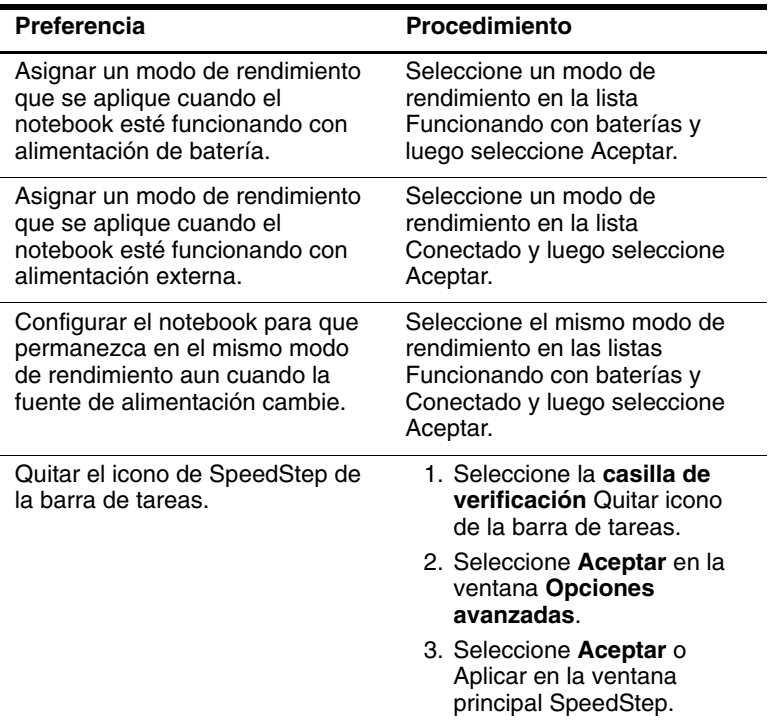

#### <span id="page-29-0"></span>Activación de SpeedStep en Computer Setup (Windows 2000)

Computer Setup, una utilidad que no es Windows, incluye parámetros para activar o desactivar SpeedStep. Para obtener más información acerca del uso de Computer Setup, consulte en esta guía el capítulo ["Computer Setup".](#page-81-3)

Para acceder a la configuración de SpeedStep en Computer Setup:

- 1. Abra Computer Setup encendiendo o reiniciando el notebook. Presione **f10** mientras aparece el mensaje F10 = ROM Based Setup en la esquina inferior izquierda de la pantalla.
	- ❏ Para cambiar el idioma, presione **f2.**
	- ❏ Para obtener instrucciones de navegación, presione **f1.**
- 2. Use las teclas de flecha para seleccionar **Opciones avanzadas > Opciones de dispositivo.** Bajo Tecnología Intel SpeedStep:
	- ❏ Seleccione Automático para activar toda la configuración de SpeedStep en la ventana SpeedStep.
	- ❏ Seleccione Desactivar para configurar el notebook para funcionamiento en modo Batería optimizada y desactivar toda la configuración de SpeedStep en la ventana SpeedStep.
- 3. Guarde sus preferencias. Use las teclas de flecha para seleccionar **Archivo > Guardar cambios y Salir** y luego siga las instrucciones en la pantalla.

Las preferencias se configuran al salir de Computer Setup y entran en vigencia al reiniciar el notebook.

### <span id="page-30-0"></span>Controles del procesador en Windows XP

En Windows XP, los controles de rendimiento del procesador se incluyen en el sistema operativo y se administran a través de la ventana Opciones de energía.

#### Acceso a los controles del procesador en Windows XP

Para acceder a los controles de rendimiento del procesador en Windows XP, seleccione **Inicio > Panel de control > Rendimiento y mantenimiento > Opciones de energía >** ficha **Combinaciones de energía.**

La combinación de energía que seleccione determina la forma en que el procesador funciona cuando el notebook está conectado a alimentación externa o funcionando con alimentación de batería. Cada combinación de energía para alimentación externa o de batería establece un estado específico del procesador.

Se pueden usar diferentes estados, dependiendo de si el notebook está funcionando con alimentación externa o de batería. Cuando se ha configurado una combinación de energía, no es necesaria ninguna otra intervención para controlar el rendimiento del procesador del notebook.

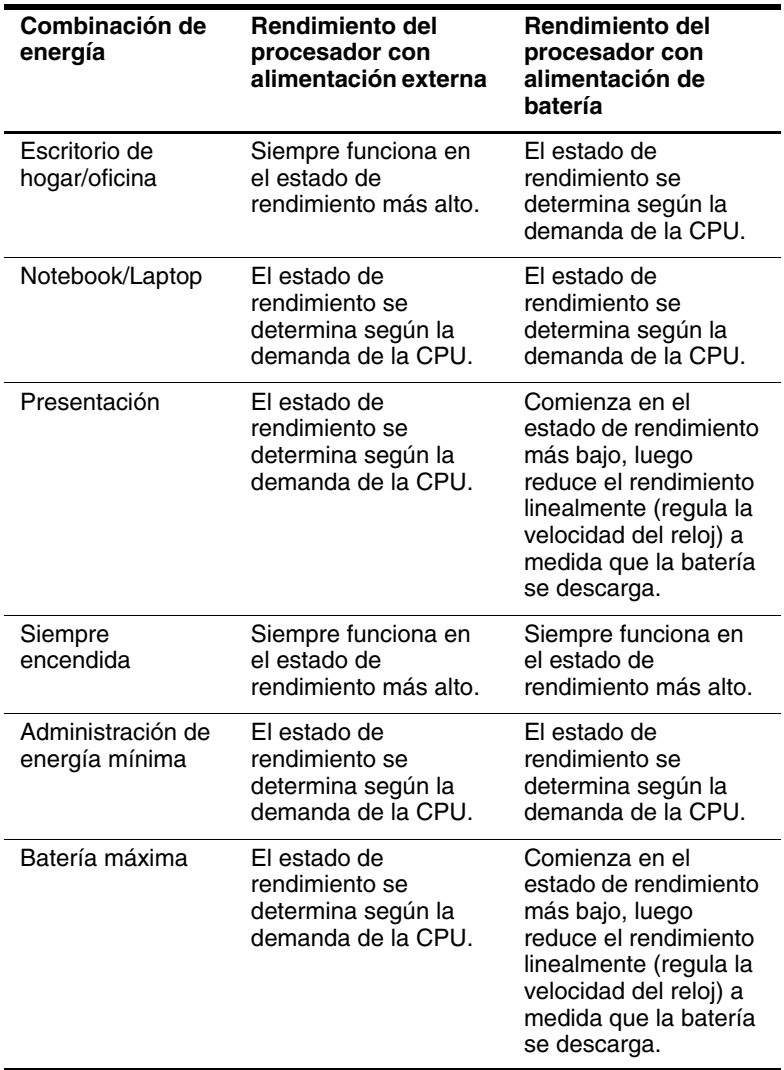

# 3

# <span id="page-32-3"></span>Seguridad

## <span id="page-32-2"></span><span id="page-32-1"></span><span id="page-32-0"></span>Referencia rápida de los recursos de seguridad

✎El objetivo de las soluciones de seguridad es actuar como disuasivo. Estas soluciones no evitan que el producto sea maltratado o robado.

Además de las medidas de seguridad del sistema operativo Windows, el notebook proporciona los siguientes recursos de seguridad, de los cuales la mayoría se pueden configurar en Computer Setup. Para obtener más información, consulte el capítulo ["Computer Setup"](#page-81-3) en está guía.

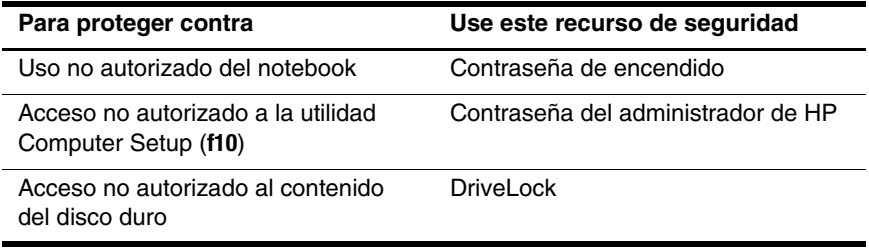

*(Continuación)*

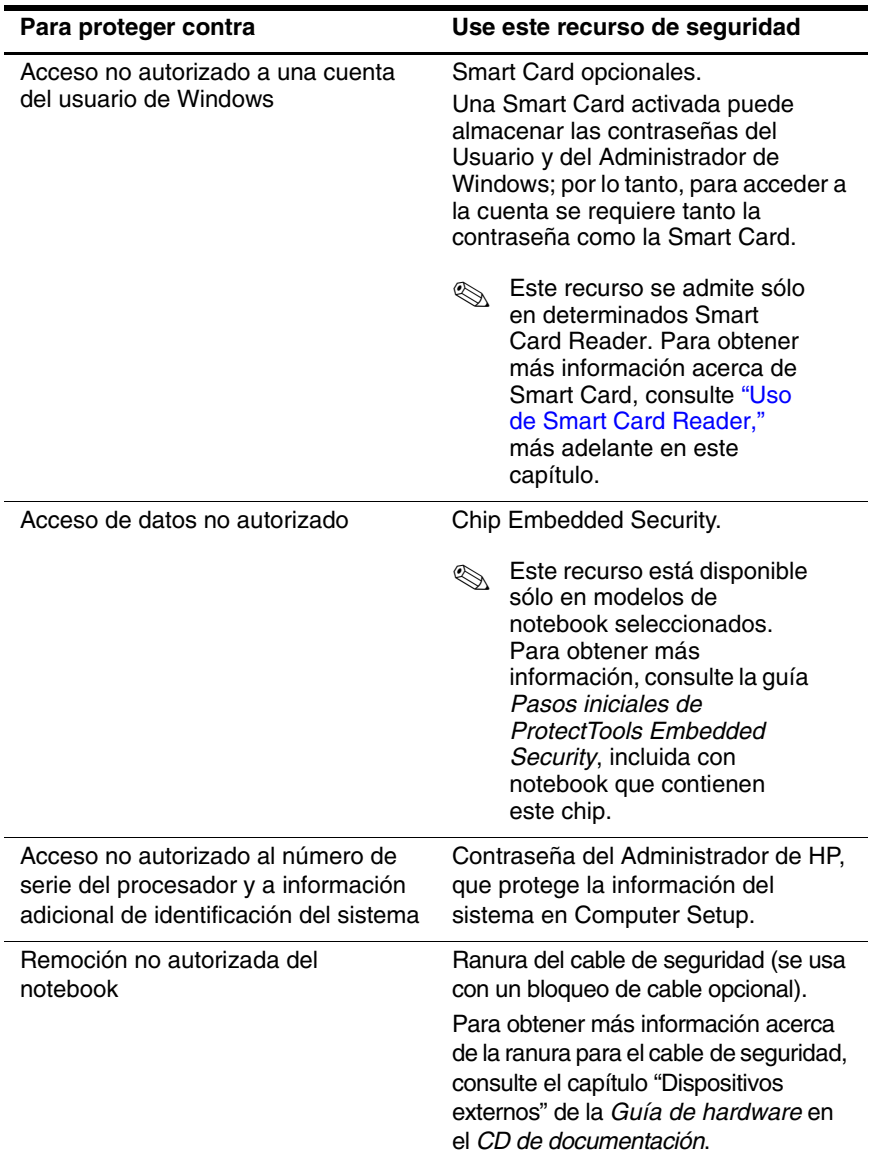

## <span id="page-34-0"></span>Configuración de preferencias de seguridad en Computer Setup

La mayor parte de las preferencias de seguridad se establece en Computer Setup. Dado que no es una utilidad Windows, Computer Setup no admite los dispositivos señaladores del notebook. Cuando use Computer Setup, debe utilizar las teclas del notebook para navegar y hacer selecciones.

Para obtener información detallada, consulte en esta guía el capítulo ["Computer Setup".](#page-81-3)

## <span id="page-34-1"></span>Uso de contraseñas

La mayoría de los recursos de seguridad utiliza contraseñas. Al configurar una contraseña, anótela y guárdela en un lugar seguro y lejos del notebook.

- Si olvida la contraseña de encendido o la del Administrador de HP, no podrá iniciar el notebook ni salir de la hibernación hasta que un proveedor de servicios autorizado restablezca el notebook. Para ponerse en contacto con un proveedor de servicios autorizado, consulte el folleto de la *Garantía* que viene con el notebook.
- Si olvida la contraseña del usuario de DriveLock, pero conoce la contraseña principal de DriveLock, puede quitar esta protección de la unidad. Para obtener instrucciones, consulte ["Comprensión de DriveLock"](#page-41-0) en este capítulo.

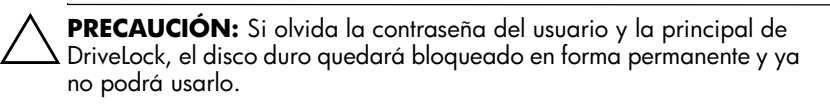

#### <span id="page-35-0"></span>Comprensión de las contraseñas de HP y **Windows**

Los recursos de seguridad de HP y las del sistema operativo Windows funcionan de manera independiente unas de otras. Por ejemplo, un dispositivo desactivado en Computer Setup no se puede activar en Windows.

Las contraseñas de Windows y HP también son independientes entre ellas. La siguiente tabla muestra las diferentes contraseñas usadas por HP y Windows y describe sus funciones.

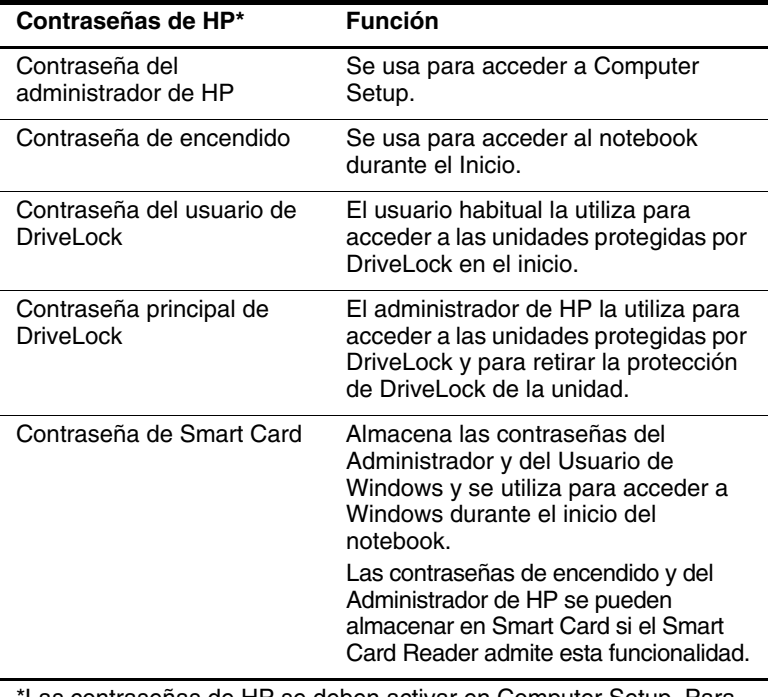

\*Las contraseñas de HP se deben activar en Computer Setup. Para obtener más información, consulte en esta guía el capítulo ["Computer](#page-81-3)  [Setup"](#page-81-3).

*(Continuación)*
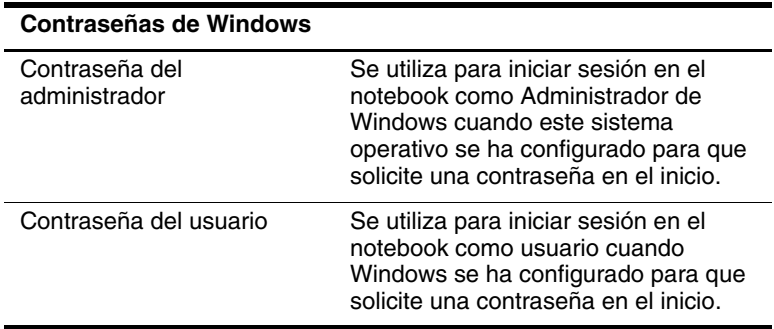

## Pautas de contraseña de HP y Windows

Las contraseñas de HP y Windows no son intercambiables. Debe usar la contraseña de HP en un mensaje de contraseña de HP y una de Windows en un mensaje de contraseña de Windows. Por ejemplo:

- Si se configura una contraseña de encendido, se debe ingresar esa contraseña (no una de Windows) al iniciar el notebook o al salir de la hibernación.
- Si configura Windows para que solicite una contraseña antes de salir de la suspensión, se debe ingresar esta contraseña de Windows (no una de encendido) para salir de tal estado.

La misma palabra o serie de letras, números o barras diagonales empleadas para una contraseña de HP se puede usar para otras contraseñas de HP o para una contraseña de Windows, con las siguientes consideraciones:

- Las contraseñas de HP pueden ser cualquier combinación de hasta 32 letras y números y no son sensibles a mayúsculas y minúsculas.
- Una contraseña de HP se debe configurar e ingresar con el mismo tipo de teclas. Por ejemplo, una contraseña de HP configurada con las teclas de números del teclado no se reconocerá si ésta se ingresa con las teclas de números del teclado numérico incorporado. (Para obtener información sobre el uso del teclado numérico incorporado, consulte el capítulo "Dispositivo señalador y teclado" de la *Guía de Hardware* en el *CD de documentación*).

## Comprensión de contraseñas de encendido

Una contraseña de encendido evita el uso no autorizado del notebook. Una vez configurada, la contraseña de encendido se debe ingresar cada vez que el notebook se enciende o se reinicia. La contraseña de encendido:

- No aparece cuando la configura, ingresa, cambia o elimina.
- Se debe configurar e ingresar con las mismas teclas. Por ejemplo, la contraseña de encendido configurada con las teclas de números del teclado no se reconocerá si se ingresa con las teclas de números del teclado numérico.
- Puede incluir cualquier combinación de hasta 32 letras y números y no es sensible a mayúsculas y minúsculas.

## Configuración de contraseñas de encendido

La contraseña de encendido se configura, cambia o elimina en Computer Setup. Para administrar la contraseña:

- 1. Abra Computer Setup encendiendo o reiniciando el notebook. Presione **f10** mientras aparece el mensaje F10 = ROM Based Setup en la esquina inferior izquierda de la pantalla.
	- ❏ Para cambiar el idioma, presione **f2.**
	- ❏ Para obtener instrucciones de navegación, presione **f1.**
- 2. Use las teclas de flecha para seleccionar **Seguridad > Contraseña de encendido** y luego presione **INTRO**. Luego:
	- ❏ Para configurar una contraseña de encendido, escriba la contraseña en el campo Contraseña nueva, luego en el campo Verificar contraseña nueva y presione **f10.**
	- ❏ Para cambiar una contraseña de encendido, escriba la contraseña actual en el campo Contraseña anterior, escriba la nueva contraseña en los campos Contraseña nueva y Verificar contraseña nueva y presione **f10.**
	- ❏ Para eliminar la contraseña de encendido, escriba la contraseña actual en el campo Contraseña anterior y luego presione **f10.**
- 3. Para guardar sus preferencias, use las teclas de flecha para seleccionar **Archivo>Guardar cambios y Salir** y luego siga las instrucciones en pantalla.

Las preferencias se configuran al salir de Computer Setup y entran en vigencia al reiniciar el notebook.

## Ingreso de contraseñas de encendido

En el mensaje de contraseña de encendido, escriba la contraseña y luego presione **INTRO**. Luego de tres intentos sin éxito, debe reiniciar el notebook y volver a intentarlo.

## Comprensión de contraseñas del administrador de HP

La contraseña del administrador de HP protege los parámetros de configuración y la información de identificación del sistema en Computer Setup. Una vez definida, esta contraseña se debe ingresar para acceder a Computer Setup. La contraseña del administrador de HP:

- No es intercambiable con una contraseña del Administrador de Windows, aunque ambas pueden usar la misma palabra o serie de letras, números o barras diagonales.
- No aparece cuando la configura, ingresa, cambia o elimina.
- Se debe configurar e ingresar con las mismas teclas. Por ejemplo, una contraseña del Administrador de HP configurada con las teclas de números del teclado no se reconocerá si la ingresa con las teclas de números del teclado numérico incorporado.
- Puede incluir cualquier combinación de hasta 32 letras y números y no es sensible a mayúsculas y minúsculas.

## <span id="page-40-0"></span>Configuración de contraseñas del administrador de HP

Una contraseña del Administrador de HP se configura, cambia o elimina en Computer Setup. Para administrar la contraseña:

- 1. Abra Computer Setup encendiendo o reiniciando el notebook. Presione **f10** mientras aparece el mensaje F10 = ROM Based Setup en la esquina inferior izquierda de la pantalla.
	- ❏ Para cambiar el idioma, presione **f2.**
	- ❏ Para obtener instrucciones de navegación, presione **f1.**
- 2. Use las teclas de flecha para seleccionar el menú **Seguridad > Contraseña del administrador** y luego presione **INTRO**. Luego:
	- ❏ Para configurar la contraseña del Administrador de HP, escriba la contraseña en los campos Contraseña nueva y Verificar contraseña nueva y luego presione **f10.**
	- ❏ Para cambiar la contraseña del Administrador de HP, escriba la contraseña actual en el campo Contraseña anterior, escriba la nueva contraseña en los campos Contraseña nueva y Verificar contraseña nueva y presione **f10.**
	- ❏ Para eliminar la contraseña del Administrador de HP, escriba la contraseña actual en el campo Contraseña anterior y luego presione **f10.**
- 3. Para guardar las preferencias y salir de Computer Setup, use las teclas de flecha para seleccionar **Archivo > Guardar cambios y Salir** y luego siga las instrucciones en pantalla.

Las preferencias se configuran al salir de Computer Setup y entran en vigencia al reiniciar el notebook.

#### Ingreso de contraseñas del administrador de HP

En el mensaje de Computer Setup, escriba su Contraseña del administrador (usando el mismo tipo de teclas que usó para configurarla) y luego presione **INTRO.** Luego de tres intentos fallidos por ingresar la contraseña del administrador de HP, debe reiniciar el notebook y volver a intentarlo.

## **Comprensión de DriveLock**

**ERECAUCIÓN:** Si olvida las contraseñas del usuario y principal de<br>DriveLock, el disco duro aueda inutilizable en forma permanente. DriveLock, el disco duro queda inutilizable en forma permanente.

DriveLock impide el acceso no autorizado al contenido del disco duro. Una vez aplicada la protección de DriveLock a una unidad, se debe ingresar la contraseña para acceder a ella. Para poder acceder a la unidad usando las contraseñas de DriveLock, ésta se debe insertar en el notebook y no en el replicador de puertos opcional o en un MultiBay externo.

DriveLock funciona con una contraseña del usuario y una principal:

- Se puede acceder al disco duro protegido por DriveLock con la contraseña del usuario o principal.
- Para eliminar una contraseña del usuario o principal, sólo quite la protección de DriveLock de la unidad. Esta se puede quitar de la unidad sólo con la contraseña principal.
- El propietario de la contraseña del usuario debe ser el usuario habitual del disco duro protegido. El propietario de la contraseña principal puede ser un administrador del sistema o el usuario habitual.
- La contraseña del usuario y principal pueden ser la misma palabra.

✎Cuando inicia el notebook desde un disco duro protegido con DriveLock y las contraseñas de encendido y de DriveLock son idénticas, se le solicitará ingresar sólo la contraseña de encendido y no la de encendido y la de DriveLock.

## Configuración de contraseñas de DriveLock

**ERECAUCIÓN:** Si olvida la contraseña del usuario y la principal de<br>DriveLock, el disco duro aueda inutilizable en forma permanente. DriveLock, el disco duro queda inutilizable en forma permanente.

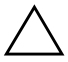

**ERECAUCIÓN:** Para evitar la pérdida de trabajos y daños en el<br>notebook y en el disco duro, apaque el notebook antes de insertar notebook y en el disco duro, apague el notebook antes de insertar o retirar el disco duro primario. (El disco duro primario es cualquier disco duro que se use en el compartimiento de disco duro).

Para acceder a la configuración de DriveLock en Computer Setup, debe apagar y luego encender el notebook. Si abre Computer Setup desde un reinicio de Windows, no se podrá acceder a la configuración de DriveLock.

- 1. Verifique si el notebook está apagado y no en hibernación presionando el botón de encendido. Si el trabajo vuelve a la pantalla, apague el notebook.
- 2. Inserte el disco duro en el notebook (no en un replicador de puertos opcional ni en un MultiBay externo).
- 3. Abra Computer Setup encendiendo el notebook (no reiniciándolo). Presione **f10** mientras aparece el mensaje F10 = ROM Based Setup en la esquina inferior izquierda de la pantalla.
	- ❏ Para cambiar el idioma, presione **f2.**
	- ❏ Para obtener instrucciones de navegación, presione **f1.**
- 4. Use las teclas de flecha para seleccionar el menú **Seguridad > Contraseñas del DriveLock** y luego presione **INTRO**.
- 5. Seleccione la ubicación del disco duro y luego presione **f10.**
- 6. Cambie el campo Protección para Activar.
- 7. Lea la advertencia. Para continuar, presione **f10**.
- 8. Escriba la contraseña del usuario en los campos Contraseña nueva y Verificar contraseña nueva y luego presione **f10.**
- 9. Escriba la contraseña principal en los campos Contraseña nueva y Verificar contraseña nueva y luego presione **f10.**
- 10. Para confirmar la protección de DriveLock en la unidad que seleccionó, escriba "DriveLock" en el campo de confirmación y luego presione **f10.**
- 11. Para guardar la configuración de DriveLock, seleccione **Archivo > Guardar cambios y Salir** y luego siga las instrucciones en pantalla.

## Ingreso de contraseñas de DriveLock

- 1. Asegúrese de que la unidad esté insertada en el notebook (no en un replicador de puertos opcional ni en un MultiBay externo).
- 2. Cuando se le solicite la contraseña de DriveLock, escriba la contraseña del usuario o la principal (usando el mismo tipo de teclas que usó para configurarla) y luego presione **INTRO.**
- 3. Después de dos intentos incorrectos de ingreso de la contraseña, debe reiniciar el notebook y volver a intentarlo.

#### Cambio de contraseñas de DriveLock

**ERECAUCIÓN:** Para evitar la pérdida de trabajos y daños en el<br>A notebook y en el disco duro, apaque el notebook antes de insertar notebook y en el disco duro, apague el notebook antes de insertar o retirar el disco duro primario. (El disco duro primario es cualquier disco duro que se use en el compartimiento de disco duro).

Para acceder a la configuración de DriveLock en Computer Setup, debe apagar y luego encender el notebook. Si abre Computer Setup desde un reinicio de Windows, no se podrá acceder a la configuración de DriveLock.

- 1. Verifique si el notebook está apagado y no en hibernación presionando el botón de encendido. Si el trabajo vuelve a la pantalla, apague el notebook.
- 2. Asegúrese de que el disco duro esté insertado en el notebook (no en un replicador de puertos opcional ni en un MultiBay externo).
- 3. Abra Computer Setup encendiendo el notebook (no reiniciándolo). Presione **f10** mientras aparece el mensaje F10 = ROM Based Setup en la esquina inferior izquierda de la pantalla.
	- ❏ Para cambiar el idioma, presione **f2.**
	- ❏ Para obtener instrucciones de navegación, presione **f1.**
- 4. Use las teclas de flecha para seleccionar el menú **Seguridad > Contraseñas del DriveLock** y luego presione **INTRO.**
- 5. Use las teclas de flecha para seleccionar la ubicación del disco duro y luego presione **f10.**
- 6. Use las teclas de flecha para seleccionar el campo de la contraseña que desea cambiar, escriba la contraseña actual en el campo Contraseña anterior, escriba la nueva contraseña en los campos Contraseña nueva y Verificar contraseña nueva y luego presione **f10.**
- 7. Para guardar sus preferencias, use las teclas de flecha para seleccionar **Archivo > Guardar cambios y Salir** y luego siga las instrucciones en pantalla.

#### Retiro de la protección de DriveLock

Para acceder a la configuración de DriveLock en Computer Setup, debe apagar y luego encender el notebook. Si abre Computer Setup desde un reinicio de Windows, no se podrá acceder a la configuración de DriveLock.

- 1. Verifique si el notebook está apagado y no en hibernación presionando el botón de encendido. Si el trabajo vuelve a la pantalla, apague el notebook.
- 2. Asegúrese de que el disco duro esté insertado en el notebook (no en un replicador de puertos opcional ni en un MultiBay externo).
- 3. Abra Computer Setup encendiendo el notebook (no reiniciándolo). Presione **f10** mientras aparece el mensaje F10 = ROM Based Setup en la esquina inferior izquierda de la pantalla.
	- ❏ Para cambiar el idioma, presione **f2.**
	- ❏ Para obtener instrucciones de navegación, presione **f1.**
- 4. Use las teclas de flecha para seleccionar el menú **Seguridad > Contraseñas del DriveLock** y luego presione **INTRO.**
- 5. Use las teclas de flecha para seleccionar la ubicación del disco duro y luego presione **f10.**
- 6. Cambie el campo Protección para Activar y luego presione **f10.**
- 7. Escriba la contraseña principal en el campo Contraseña anterior y luego presione **f10.**
- 8. Para guardar sus preferencias, use las teclas de flecha para seleccionar **Archivo > Guardar cambios y Salir** y después siga las instrucciones en pantalla.

#### Desactivación de un dispositivo

Desde el menú Seguridad de dispositivos de Computer Setup, se puede desactivar total o parcialmente la mayor parte de los puertos y las unidades.

- 1. Abra Computer Setup encendiendo o reiniciando el notebook. Presione **f10** mientras aparece el mensaje F10 = ROM Based Setup en la esquina inferior izquierda de la pantalla.
	- ❏ Para cambiar el idioma, presione **f2**
	- ❏ Para obtener instrucciones de navegación, presione **f1.**
- 2. Seleccione el menú **Seguridad > Seguridad de dispositivo** y luego ingrese sus preferencias.
- 3. Para confirmar sus preferencias, presione **f10.**
- 4. Para guardar sus preferencias, seleccione **Archivo > Guardar cambios y Salir** y luego siga las instrucciones en pantalla.

## Uso de HP ProtectTools Embedded Security Manager

HP ProtectTools Embedded Security Manager es la interfaz que le permite configurar los parámetros para el Chip Embedded Security disponible en algunos modelos de notebook.

Para usar HP ProtectTools Embedded Security Manager, primero se debe activar el Chip Embedded Security y se deben instalar el software y los controladores adecuados. Para obtener información acerca de la instalación de software y controladores, de la activación del Chip Embedded Security y del uso de la Seguridad incorporada, consulte la guía *Pasos iniciales de HP ProtectTools Embedded Security* , incluida con los modelos de notebook que contienen el Chip Embedded Security. (Esta guía no está disponible en todos los idiomas).

## Uso de la información del sistema

La información del sistema proporciona detalles acerca del notebook y del paquete de baterías. Las siguientes secciones explican cómo prevenir que otros usuarios vean la información del sistema y cómo configurar las opciones de la información del sistema en Computer Setup.

Las opciones de Información del sistema le permiten:

- Visualizar o ingresar el número de serie, la etiqueta de activo y la etiqueta de propiedad del notebook.
- Visualizar el número de serie del paquete de baterías.

✎Para impedir el acceso no autorizado a esta información, debe crear una contraseña del Administrador de HP. Para obtener instrucciones, consulte ["Configuración de contraseñas del](#page-40-0)  [administrador de HP,"](#page-40-0), previamente en este capítulo.

## Configuración de opciones de información del sistema

- 1. Para abrir Computer Setup, encienda o reinicie el notebook. Presione **f10** mientras aparece el mensaje F10 = ROM Based Setup en la esquina inferior izquierda de la pantalla.
	- ❏ Para cambiar el idioma, presione **f2.**
	- ❏ Para obtener instrucciones de navegación, presione **f1.**
- 2. Acceda o configure sus preferencias mediante las siguientes indicaciones:
	- ❏ Para visualizar información general del sistema, seleccione el menú **Archivo >Información del sistema**.
	- ❏ Para visualizar o ingresar valores de identificación de los componentes del sistema, seleccione el menú **Seguridad > Identificación del sistema.**
- 3. Para confirmar la información o sus preferencias, presione **f10.**
- 4. Para guardar la información o las preferencias, use las teclas de flecha para seleccionar **Archivo > Guardar cambios y Salir** y luego siga las instrucciones en pantalla.

Las preferencias se configuran al salir de Computer Setup y entran en vigencia al reiniciar el notebook.

## Uso de Smart Card Reader

Algunos modelos de notebook están equipados con un Smart Card Reader incorporado. En éstos, el controlador para Smart Card Reader viene preinstalado. No se requiere ninguna acción para instalarlo.

El Smart Card Reader se utiliza con Smart Card estándar de la industria, diseñadas para funcionar con los sistemas operativos Windows 2000 y Windows XP Professional.

Éstas están disponibles de diversos fabricantes y proveedores de servicio. Las Smart Card pueden proporcionar funciones como protección de una cuenta del usuario de Windows y asegurar transacciones en línea. Las capacidades de las tarjetas dependen de la Smart Card en sí y también de la aplicación Smart Card que se utilice.

Además, puede utilizar un certificado digital personal junto con el Smart Card Reader. Para hacerlo, asegúrese de que tanto el certificado digital personal como el software que adquiera sean compatibles con el estándar Microsoft PC/SC Smart Card.

## Protección de Smart Card Reader

La utilidad HP ProtectTools Smart Card Manager se puede utilizar con algunos modelos de notebook seleccionados con el fin de ofrecer una manera de proteger el Smart Card Reader. Esta utilidad le permite restringir el acceso no autorizado a la Smart Card y al Smart Card Reader. Para descargar esta utilidad y obtener más información acerca de ProtectTools, visite el sitio Web de HP en [http://www.hp.com/products/security.](www.hp.com/products/security)

Para obtener instrucciones acerca del uso de HP ProtectTools Smart Card Manager, consulte el menú Ayuda de esta utilidad. Esta utilidad y el sitio Web están disponibles sólo en inglés.

4

## Software para unidades ópticas

## Uso de CD y DVD

Este capítulo proporciona instrucciones para reproducir CD y DVD utilizando el software que se ha precargado y preinstalado en algunos modelos de notebook. Este software admite unidades ópticas en un MultiBay interno o externo opcional y en un replicador de puertos avanzado opcional con MultiBay incorporado.

## Protección de la reproducción

**ERECAUCIÓN:** No inserte ni quite un dispositivo mientras se están<br>ejecutando aplicaciones multimedia, debido a que la aplicación pued ejecutando aplicaciones multimedia, debido a que la aplicación puede poner en pausa o detener la reproducción.

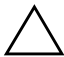

**ERECAUCIÓN:** Para evitar una posible degradación del video y del<br>audio y la pérdida de la funcionalidad de reproducción de audio o audio y la pérdida de la funcionalidad de reproducción de audio o video, no inicie la suspensión ni la hibernación mientras usa medios de  $undends$ 

Si la hibernación o la suspensión se inicia accidentalmente mientras se utiliza un disco de audio o video:

La reproducción se puede interrumpir.

Puede aparecer un mensaje de advertencia: "El inicio de la hibernación o de la suspensión en la computadora puede detener la reproducción. ¿Desea continuar?" Seleccione **No**. Salga de la hibernación o de la suspensión presionando el botón de encendido. Es posible que el audio y el video vuelvan a reproducirse automáticamente o que sea necesario reiniciar los medios.

## Observación de la advertencia de copyright

Es un delito, de acuerdo con las leyes de copyright aplicables, hacer copias no autorizadas de material protegido por copyright, incluidos programas de computadora, películas, difusiones y grabaciones de sonidos. Este notebook no se debe usar para estos propósitos.

## Reproducción de CD de audio y video con Reproductor de Windows Media

La aplicación Reproductor de Windows Media es un programa que viene con el sistema operativo.

#### Reproducción de un CD

Para reproducir un CD, siga estos pasos:

- 1. Si no hay una unidad de CD en el notebook, inserte una en la unidad óptica de un MultiBay externo opcional o en el replicador de puertos avanzado opcional con MultiBay incorporado.
- 2. Conecte el notebook al dispositivo que contiene la unidad óptica.
	- ❏ Si la ejecución automática está activada, el Reproductor de Windows Media se abre. Continúe con el paso 3.
	- ❏ Si el Reproductor de Windows Media no se abre:
		- ◆ **En Windows 2000,** seleccione **Inicio > Programas> Accesorios > Entretenimiento > Reproductor de Windows Media.**
		- ◆ **En Windows XP,** seleccione **Inicio > Todos los programas > Reproductor de Windows Media.**
- 3. Seleccione el botón Reproducir para reproducir el CD.

## Acceso a la ayuda del Reproductor de **Windows Media**

Para abrir la ayuda del Reproductor de Windows Media:

- 1. Seleccione el icono del Reproductor de Windows Media en la barra de tareas o
	- ❏ **En Windows 2000,** seleccione **Inicio > Programas > Accesorios > Entretenimiento > Reproductor de Windows Media.**
	- ❏ **En Windows XP,** seleccione **Inicio > Todos los programas > Reproductor de Windows Media.**
- 2. Seleccione **Ayuda** en la barra de menús del Reproductor de Windows Media.

## Reproducción de CD y DVD de video con InterVideo WinDVD

InterVideo WinDVD es una aplicación que le permite reproducir películas en CD y DVD de video. WinDVD viene precargado, pero no preinstalado en el notebook.

## Instalación de WinDVD

HP recomienda instalar WinDVD desde la utilidad Configuración de software antes de insertar un DVD.

Esta aplicación no se instalará satisfactoriamente a menos que el notebook cuente con una unidad óptica (integrada o conectada a través del MultiBay o de un replicador de puertos avanzado opcional) con capacidad de DVD+R.

Para instalar WinDVD, abra la utilidad Configuración del software:

- **En Windows 2000,** seleccione **Inicio > Programas > Configuración de software.**
- **En Windows XP,** seleccione **Inicio > Todos los programas > Configuración de software.**

Se cargará un asistente de instalación y aparecerá en la pantalla una lista de aplicaciones. Seleccione WinDVD y siga las instrucciones en la pantalla.

Algunos DVD contienen programas externos para reproducir<br>DVD como DCFriendly Si incerta un DVD que contiene un DVD como PCFriendly. Si inserta un DVD que contiene un programa de reproducción que no sea de HP *antes de instalar WinDVD,* se le solicitará instalar ese programa de reproducción que no es de HP y no WinDVD. Si prefiere instalar WinDVD, rechace la instalación del reproductor que no es de HP y luego cierre la ventana de instalación.

Para abrir la aplicación WinDVD si la ejecución automática se ha desactivado:

- **En Windows 2000,** seleccione **Inicio > Programas> InterVideo WinDVD > InterVideo WinDVD.**
- **En Windows XP,** seleccione **Inicio> Todos los programas> InterVideo WinDVD> InterVideo WinDVD.**

Para obtener más información acerca del uso de WinDVD, seleccione Ayuda en la barra de menús de WinDVD.

## Reproducción de CD y DVD de video

Además de las instrucciones del archivo de ayuda del reproductor de WinDVD, los siguientes consejos pueden ser útiles:

- Si el sistema incluye un replicador de puertos avanzado opcional, acople o desacople el notebook *antes* de reproducir un DVD (no *mientras* lo reproduce).
- Para una mejor reproducción, guarde sus archivos y cierre todas las aplicaciones abiertas antes de reproducir un DVD.
- Si el DVD muestra el mensaje de error Reproducción de contenido no autorizada en esta región, cambie la configuración regional tal como se describe en la siguiente sección y luego vuelva a reproducir el DVD.

✎Después de insertar el DVD, es normal que se produzca una breve pausa antes de que la ejecución automática abra el Reproductor de WinDVD y el DVD.

## Cambio de la configuración regional para DVD

La mayoría de los DVD que contienen archivos protegidos por copyright también incluyen códigos de región. Estos ayudan a proteger internacionalmente las leyes de copyright.

Puede reproducir un DVD que contenga un código de región sólo si éste coincide con la configuración regional de la unidad de DVD.

Si el código de región del DVD no coincide con la opción regional de la unidad, aparecerá un mensaje Reproducción de contenido no autorizada en esta región al insertar el DVD. Para reproducir el DVD, debe cambiar la configuración regional de la unidad de DVD.

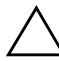

**ERECAUCIÓN:** La configuración regional de la unidad de DVD se puede cambiar sólo 5 veces.

- La configuración regional que elija la quinta vez se transforma en la configuración regional permanente de la unidad de DVD.
- La cantidad de cambios de región que aún puede realizar en la unidad aparece en el campo Veces restantes hasta valor permanente de la ventana de WinDVD. La cantidad del campo incluye el quinto cambio, que es el permanente.

Para cambiar la configuración regional de un medio de unidad:

- 1. Abra WinDVD realizando una de las siguientes acciones.
	- ❏ Seleccione el icono del reproductor de WinDVD en la barra de tareas.
	- ❏ **En Windows 2000,** seleccione **Inicio > Programas > InterVideo WinDVD > InterVideo WinDVD.**
	- ❏ **En Windows XP,** seleccione **Inicio > Todos los programas > InterVideo WinDVD > InterVideo WinDVD.**
- 2. Haga clic con el botón derecho en la ventana del reproductor de WinDVD.
- 3. Seleccione Configuración.
- 4. Seleccione el botón que corresponde a la región.
- 5. Seleccione **Aceptar.**

## Creación de CD con Roxio Easy CD & **DVD Creator 6**

Roxio Easy CD & DVD Creator 6 es una utilidad de transferencia de datos que permite crear o copiar medios de unidades ópticas. Antes de poder crear CD, debe instalar esta aplicación utilizando el CD de instalación incluido con el notebook.

✎Si la unidad óptica tiene capacidad de DVD+RW, se pueden usar DVD con Easy CD & DVD Creator 6 para almacenar grandes cantidades de datos en un disco. Para crear DVD que contengan películas, consulte ["Creación de DVD utilizando InterVideo](#page-63-0)  [WinDVD Creator,"](#page-63-0) más adelante en este capítulo.

Cuando se instala Easy CD & DVD Creator en su modelo de notebook, aparece el icono Roxio Easy CD & DVD Creator 6 en la siguiente ubicación:

- **En Windows 2000, Inicio > Programas > Roxio Easy CD & DVD Creator 6.**
- **En Windows XP, Inicio > Todos los programas > Roxio Easy CD & DVD Creator 6.**

## Comprensión de los recursos de Easy CD & **DVD Creator 6**

Easy CD & DVD Creator 6 incluye las siguientes 4 aplicaciones:

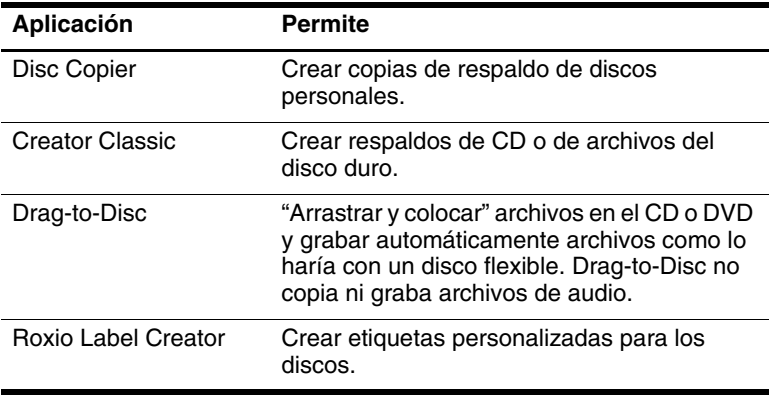

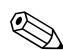

El Las aplicaciones adicionales que aparecen en la Guía de usuario en  $\sum_{n=1}^{\infty}$ línea de Roxio Easy CD & DVD Creator 6 no están disponibles en este modelo de notebook al momento de la compra.

Se puede acceder a estas aplicaciones a través del menú Inicio o la ventana Inicio. Para abrir la ventana Inicio:

- **En Windows 2000,** seleccione **Inicio > Programas > Roxio Easy CD & DVD Creator 6 > Inicio.**
- **En Windows XP,** seleccione **Inicio > Todos los programas > Roxio Easy CD & DVD Creator 6 > Inicio.**

✎Para obtener más información concerniente a las aplicaciones de Easy CD & DVD Creator 6, sus recursos o su uso, consulte la Guía de usuario en línea de Roxio Easy CD & DVD Creator 6. Para obtener acceso a la guía:

- **En Windows 2000,** seleccione **Inicio > Programas > Roxio Easy CD & DVD Creator 6 > Guía de usuario.**
- **En Windows XP,** seleccione **Inicio > Todos los programas > Roxio Easy CD & DVD Creator 6 > Guía de usuario.**

#### Preparación para usar Easy CD & DVD Creator 6

**ERECAUCIÓN:** Para evitar pérdida de trabajo y daños en el CD o DVD:

- Antes de escribir en el CD, conecte el notebook a una fuente de alimentación externa confiable. No escriba en el CD cuando el notebook funcione con alimentación de baterías.
- Antes de escribir en el CD, cierre todas las aplicaciones abiertas (incluidos protectores de pantalla y software antivirus), excepto Easy CD & DVD Creator 6.
- No copie directamente del CD a otro o desde una unidad de red al CD. En su lugar, copie del CD o unidad de red al disco duro y luego del disco duro al CD.
- No escriba en el teclado del notebook ni mueva el notebook mientras esté grabando un CD. El proceso de grabación es sensible a la vibración.

#### Elección de medios de grabación

HP recomienda usar medios de alta calidad que correspondan a la velocidad máxima de la unidad óptica. El notebook puede escribir o copiar en CD que proporcionan una sola grabación que no se puede borrar (CD-R) o en CD que proporcionan una grabación que se puede borrar (CD-RW).

Para escribir datos en el CD, debe utilizar un CD-R o CD-RW en blanco o con formato no finalizado. Para obtener más información acerca de la elección de medios para usar con Easy CD & DVD Creator 6, consulte la Guía de usuario en línea de Roxio Easy CD & DVD Creator 6.

#### Respuesta al mensaje UDF

La primera vez que inserta un CD en la unidad óptica, es posible que se le solicite instalar Universal Disk Format (UDF) Reader.

UDF Reader viene preinstalado en algunos modelos de notebook. Si UDF Reader está instalado en su notebook, se puede usar un CD creado con la aplicación Drag-to-Disc en la unidad óptica compatible de una computadora sin Drag-to-Disc, siempre y cuando durante el proceso de expulsión seleccione la opción Hacer este disco legible en cualquier unidad de CD-ROM o DVD-ROM.

## Formateo de medios de grabación

Para grabar información en un disco utilizando Drag-to-Disc, use un CD formateado para Drag-to-Disc. Drag-to-Disc lo transformará automáticamente en un disco en blanco.

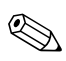

El formateo de un disco en Drag-to-Disc puede demorar hasta 45 minutos.

Para grabar información en el CD utilizando Creator Classic o Disc Copier, no use un CD formateado para Drag-to-Disc o bien borre la información del disco regrabable para utilizarlo de nuevo.

Para formatear manualmente un disco para poder utilizarlo en Creator Classic o Disc Copier:

- 1. Inserte el disco en la unidad óptica.
- 2. Abra Drag-to-Disc:
	- ❏ **En Windows 2000,** seleccione **Inicio > Programas > Roxio Easy CD & DVD Creator 6 > Drag-to-Disc.**
- ❏ **En Windows XP,** seleccione **Inicio > Todos los programas > Roxio Easy CD & DVD Creator 6 > Drag-to-Disc.**
- 3. Abra el menú Drag-to-Disc.
- 4. Seleccione Formatear disco manualmente y elija la configuración del formato.
	- ❏ Para formatear un disco para usarlo sólo con Drag-to-Disc, seleccione Formato rápido.
	- ❏ Para formatear un disco para utilizarlo con otra aplicación, seleccione Formato completo.
- 5. Seleccione **Aceptar.**

Para grabar información en el CD utilizando Creator Classic o Disc Copier, no use un CD formateado para Drag-to-Disc o bien borre la información del disco regrabable para utilizarlo de nuevo.

## Creación de CD

Consulte la Guía de usuario en línea de Roxio Easy CD & DVD Creator 6 para obtener detalles acerca de cómo grabar CD.

## Borrado de medios arabados con Roxio Easy CD & DVD Creator 6

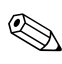

✎No puede borrar datos de un disco CD-R o DVD+R. Sólo se pueden usar discos CD-RW o DVD+RW en el siguiente proceso.

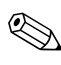

El borrado de medios grabados en Drag-to-Disc o Creator Classic puede demorar hasta 45 minutos.

#### Borrado de medios grabados con Drag-to-Disc

Para borrar medios grabados que se crearon con Drag-to-Disc:

1. Inserte el CD en la unidad óptica.

- 2. Abra la ventana Drag-to-Disc:
	- ❏ **En Windows 2000,** seleccione **Inicio > Programas > Roxio Easy CD & DVD Creator 6 > Drag-to-Disc.**
	- ❏ **En Windows XP,** seleccione **Inicio > Todos los programas > Roxio Easy CD & DVD Creator 6 > Drag-to-Disc.**
- 3. Abra el menú Drag-to-Disc.
- 4. Seleccione **Borrar disco**.
- 5. Seleccione **Aceptar.**

#### Borrado de medios grabados con Creator Classic

Para borrar medios grabados que se formatearon con Creator Classic:

- 1. Inserte el CD en la unidad óptica.
- 2. Abra la ventana Creator Classic:
	- ❏ **En Windows 2000,** seleccione **Inicio > Programas > Roxio Easy CD & DVD Creator 6 > Creator Classic.**
	- ❏ **En Windows XP,** seleccione **Inicio > Todos los programas > Roxio Easy CD & DVD Creator 6 > Creator Classic.**
- 3. En la ventana Origen, seleccione la unidad óptica que contiene el disco que desea borrar.
- 4. En la barra de menús de Creator Classic, seleccione **Disco > Borrar disco.**

#### Selección de la configuración de Easy CD & **DVD Creator 6**

Para usar Drag-to-Disc, Creator Classic o Disc Copier, se debe seleccionar la configuración predeterminada que aparece en la siguiente tabla. Esta configuración es compatible: por ejemplo, la configuración para Drag-to-Disc no entra en conflicto con la configuración para Disc Copier.

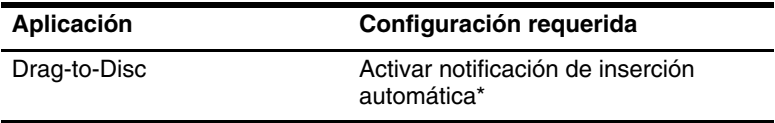

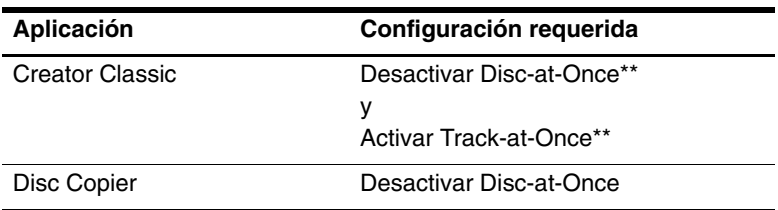

\*La configuración de notificación de inserción automática se selecciona a través del sistema operativo.

\*\*Disk-at-Once y Track-at-Once son métodos de grabación que aparecen en la ventana Configuración de la grabación después de comenzar a grabar un CD.

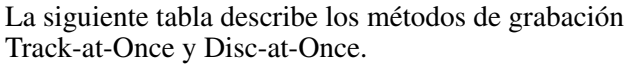

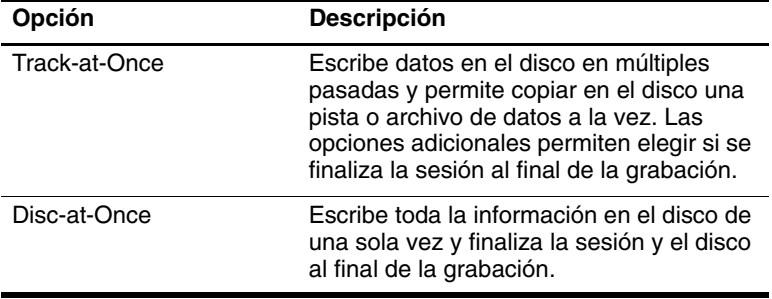

Para obtener información adicional acerca de la configuración de Track-at-Once o Disc-at-Once, consulte la Guía de usuario en línea de Roxio Easy CD & DVD Creator 6.

## <span id="page-63-0"></span>Creación de DVD utilizando InterVideo **WinDVD Creator**

InterVideo WinDVD Creator permite crear, componer y editar películas y grabarlas en el DVD. Antes de poder crear DVD, debe instalar esta aplicación utilizando el CD de instalación incluido con algunos modelos de notebook. Esta aplicación no se instalará satisfactoriamente si el notebook no tiene una unidad óptica (integrada o conectada a través del MultiBay o del replicador de puertos avanzado opcional) que tenga capacidad para DVD+RW.

## Preparación para usar InterVideo WinDVD **Creator**

**ERECAUCIÓN:** Para evitar la pérdida de trabajo y daños al DVD:

- Antes de escribir en el DVD, conecte el notebook a una fuente de alimentación externa confiable. No escriba en el DVD cuando el notebook funcione con alimentación de baterías.
- Antes de escribir en el DVD, cierre todas las aplicaciones abiertas (incluidos protectores de pantalla y software antivirus), excepto InterVideo WinDVD Creator.
- No copie directamente de un DVD a otro o desde una unidad de red a un DVD. En su lugar, copie de un DVD o unidad de red al disco duro y luego del disco duro al DVD.
- No escriba en el teclado del notebook ni mueva el notebook mientras esté escribiendo en el DVD. El proceso de grabación es sensible a la vibración.

#### Elección de medios de grabación

HP recomienda usar medios de alta calidad que correspondan a la velocidad máxima de la unidad óptica. El notebook puede escribir o copiar en DVD que proporcionan una sola grabación que no se puede borrar (DVD+R) o en DVD que proporcionan una grabación que se puede borrar (DVD+RW).

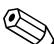

Para escribir datos en el DVD, debe utilizar un disco DVD+R en blanco o un DVD+RW con formato no finalizado. Para obtener más información acerca de la elección de medios para usar con WinDVD Creator, seleccione Ayuda en la barra de menús de WinDVD Creator.

## Creación de DVD

Para abrir InterVideo WinDVD Creator:

- **En Windows 2000,** seleccione **Inicio > Programas> InterVideo WinDVD Creator> InterVideo WinDVD Creator.**
- **En Windows XP,** seleccione **Inicio > Todos los programas> InterVideo WinDVD Creator> InterVideo WinDVD Creator.**

Para obtener instrucciones acerca de cómo crear DVD, seleccione Ayuda en la barra de menús de WinDVD Creator.

5

# **Intelligent Manageability**

Intelligent Manageability de HP ofrece soluciones basadas en estándares para administrar computadoras de escritorio de clientes (usuarios), estaciones de trabajo y notebook en entorno de red.

Las capacidades y los recursos clave de la administración de cliente son:

- Desarrollo de imagen de software inicial
- Instalación remota de software del sistema
- Administración y actualización de software
- Actualizaciones de la ROM
- Rastreo y seguridad de activos computacionales (el hardware y el software instalado en la computadora)
- Notificación y recuperación de fallas de determinados componentes de hardware y software del sistema

✎La compatibilidad con los recursos específicos descritos en este capítulo puede variar dependiendo del modelo de la computadora y/o de la versión del software de administración instalado en la computadora.

## Configuración y desarrollo

Las computadoras HP vienen con una imagen preinstalada del software del sistema. La imagen del software inicial se enciende la primera vez que se configura la computadora. Luego de un breve "desempaquetamiento" del software, la computadora queda lista para ser usada.

Se puede desarrollar (distribuir) una imagen de software personalizada mediante:

- Instalación de aplicaciones de software adicionales, luego de desempaquetar la imagen de software preinstalada.
- Uso de las herramientas de desarrollo del software, como Altiris Deployment Solutions, para reemplazar el software preinstalado con una imagen de software personalizada.
- Uso de un proceso de clonación de disco para copiar el contenido de un disco duro a otro.

El método de desarrollo que debe utilizar depende de los procesos y del entorno de tecnología de su organización. Visite el sitio Web de HP en <http://www.hp.com/go/pcsolutions> para obtener más información acerca de cómo seleccionar el mejor método de desarrollo para su organización.

✎Los CD de recuperación del sistema, la utilidad Computer Setup y otras funciones del sistema proporcionan ayuda adicional con la recuperación del software del sistema, la administración de la configuración y solución de problemas y la administración de energía.

## Administración y actualización de software

HP proporciona varias herramientas para administrar y actualizar el software en las computadoras de cliente, como HP Client Manager Software (una solución de Altiris), Altiris PC Transplant Pro y System Software Manager.

## HP Client Manager Software

HP Client Manager Software (HP CMS) integra la tecnología Intelligent Manageability de HP al software de Altiris. HP CMS brinda capacidades de administración de hardware superiores para dispositivos HP que incluyen:

- Vistas detalladas de inventario de hardware para administración de activos.
- *Monitoreo y diagnóstico* del estado de la computadora.
- Información accesible a través de la Web de detalles fundamentales de la empresa, tales como máquinas con advertencias térmicas y alertas de memoria.
- Actualización remota de software del sistema, como por ejemplo, controladores de dispositivos y BIOS de la ROM.

✎Se pueden agregar funcionalidades adicionales cuando se utiliza HP CMS con el software de Altiris Solutions (que se adquiere por separado). Para obtener más información, consulte ["Altiris](#page-68-0)  [Solutions"](#page-68-0) más adelante en este capítulo.

Para obtener más información acerca de HP Client Manager, visite el sitio Web de HP en: [http://www.hp.com/go/easydeploy.](www.hp.com/go/easydeploy)

## <span id="page-68-0"></span>Altiris Solutions

Cuando HP Client Manager Software (instalado en la computadora del cliente) se utiliza junto con el software Altiris Solution (instalado en la computadora administradora), HP CMS proporciona una mayor funcionalidad de administración. HP Client Manager proporciona una administración de hardware centralizada de los dispositivos cliente HP para las siguientes áreas del ciclo de vida IT:

- Administración de inventario y activos
	- ❏ Conformidad con la licencia del software
	- ❏ Rastreo e información de la computadora
	- ❏ Información del contrato de alquiler de la computadora y rastreo de activos fijos
- Desarrollo y migración del software del sistema
	- ❏ Migración a Windows 2000/XP
	- ❏ Desarrollo del sistema
	- ❏ Migración personalizada (configuración personal del usuario)
- Mesa de ayuda y solución de problemas
	- ❏ Administración de papeletas de la mesa de ayuda
	- ❏ Solución de problemas remoto
	- ❏ Resolución de problemas remotos
	- ❏ Recuperación ante desastres de cliente
- Administración de software y operaciones
	- ❏ Administración de clientes continua
	- ❏ Desarrollo del software del sistema HP
	- ❏ Autorreparación de aplicaciones (capacidad de identificar y reparar ciertos problemas de la aplicación)

El software Altiris Solutions ofrece capacidades de distribución de software fáciles de usar. En algunos modelos de computadoras de escritorio y notebook, se incluye el agente de administración Altiris como parte del software precargado. Este agente habilita la comunicación con el software Altiris Solution, que se puede usar para finalizar el desarrollo de nuevo hardware o la migración de personalidad a un nuevo sistema operativo utilizando asistentes fáciles de seguir.

Cuando el software Altiris Solutions se utiliza en conjunto con System Software Manager o HP Client Manager, los administradores también pueden actualizar la BIOS de la ROM y el software controlador de los dispositivos desde una consola central.

Para obtener más información, visite el sitio Web de HP en: [http://www.hp.com/go/easydeploy.](www.hp.com/go/easydeploy)

## **Altiris PC Transplant Pro**

Altiris PC Transplant Pro le permite conservar la configuración, las preferencias y los datos antiguos y migrarlos al nuevo entorno rápida y fácilmente.

Para obtener más información, visite el sitio Web de HP en: [http://www.hp.com/go/easydeploy.](www.hp.com/go/easydeploy)

#### System Software Manager

System Software Manager (SSM) le permite actualizar en forma remota el software del sistema en varios sistemas simultáneamente. Cuando se ejecuta en una computadora de cliente, SSM detecta las versiones de hardware y software y luego actualiza el software correspondiente desde un repositorio central, conocido como almacén de archivos. Las versiones de controladores admitidas por SSM se indican con un icono especial en el sitio Web de descarga de controladores HP y en el CD de *Software de soporte*. Para descargar la utilidad o para obtener más información acerca de SSM, visite el sitio Web de HP en: [http://www.hp.com/go/ssm.](www.hp.com/go/ssm)

# 6

# MultiBoot

Un medio o una tarjeta de interfaz de red (NIC) apta para inicio contiene archivos que el notebook necesita para iniciarse y funcionar correctamente. La utilidad MultiBoot, desactivada en forma predeterminada, permite identificar los dispositivos y controlar la secuencia en que el sistema intenta iniciar desde ellos mientras inicia el notebook.

Los dispositivos aptos para inicio incluyen discos de unidades ópticas tales como CD o DVD, disquetes aptos para inicio o tarjeta de interfaz de red (NIC).

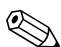

✎Algunos dispositivos, incluidos dispositivos USB y tarjetas de interfaz de red (NIC), se deben activar en Computer Setup antes de que se puedan incluir en una secuencia de inicio. Para obtener más información, consulte en este capítulo ["Activación de](#page-72-0)  [dispositivos aptos para inicio en Computer Setup."](#page-72-0).

## Comprensión de la secuencia predeterminada de inicio

En forma predeterminada, cuando hay más de un dispositivo apto para inicio en el sistema, el notebook selecciona el dispositivo de inicio mediante una búsqueda de ubicaciones y dispositivos activados en una secuencia predeterminada.

En cada inicio, el sistema busca en primer lugar dispositivos de unidad A aptos para inicio. Si no encuentra un dispositivo de unidad A apto para inicio, busca dispositivos de unidad C aptos para inicio. Los dispositivos de unidad A incluyen unidades ópticas y unidades de disquete. Los dispositivos de unidad C incluyen unidades ópticas y discos duros primarios.

El disco duro primario sólo se puede iniciar como unidad C. La tarjeta de interfaz de red (NIC) no tiene una letra de unidad asignada.

Un dispositivo de unidad óptica (por ejemplo, un CD-ROM) se puede iniciar como unidad A o C, dependiendo del formato del CD. La mayoría de los CD aptos para inicio se inicia como unidad A. Si tiene un CD que se inicia como unidad C, el sistema iniciará la unidad de disquete antes que el CD.

En forma predeterminada, el notebook selecciona el dispositivo de inicio buscando ubicaciones y dispositivos activados en una secuencia predeterminada.

Puede cambiar la secuencia en que el notebook busca un dispositivo de inicio activando MultiBoot e ingresando una nueva secuencia de inicio, también llamada *orden de inicio.* O bien, puede usar MultiBoot Express para configurar el notebook para que solicite una ubicación de inicio cada vez que lo inicie o reinicie.
La siguiente lista describe la secuencia predeterminada en que se asignan los números de unidades. (La secuencia de inicio real varía según la configuración).

- Secuencia predeterminada para dispositivos que se inician como unidad A:
	- 1. Unidad óptica en el MultiBay del replicador de puertos o en el MultiBay externo que contenga un disco que se inicie como unidad A.
	- 2. Unidad de disquete en el MultiBay del replicador de puertos o en el MultiBay externo.
- Secuencia predeterminada para dispositivos que se inician como unidad C:
	- 1. Unidad óptica integrada o una unidad óptica en el MultiBay del replicador de puertos o en el MultiBay externo que contenga un disco que se inicie como unidad C.
	- 2. Disco duro en el compartimiento de disco duro del notebook.
	- 3. Disco duro en el MultiBay del replicador de puertos o en el MultiBay externo.

✎Debido a que no hay ninguna letra de unidad asociada con la NIC, el cambio del orden de inicio de una NIC no afecta las letras de unidades de los demás dispositivos.

# Activación de dispositivos aptos para inicio en Computer Setup

<span id="page-72-0"></span>El notebook sólo se puede iniciar desde un dispositivo USB o desde la NIC si ésta se *activó* para su inclusión en MultiBoot.

Para activar un dispositivo o una ubicación a fin de incluirla en MultiBoot:

- 1. Para abrir Computer Setup, encienda o reinicie el notebook. Presione **f10** mientras aparece el mensaje F10 = ROM Based Setup en la esquina inferior izquierda de la pantalla.
	- ❏ Para cambiar el idioma, presione **f2.**
	- ❏ Para obtener instrucciones de navegación, presione **f1.**
- 2. Use las teclas de flecha para seleccionar el menú **Avanzada > Opciones de dispositivo.**
	- ❏ Para activar medios aptos para inicio en unidades USB o en unidades insertadas en el replicador de puertos, seleccione Activar soporte heredado para USB.
	- ❏ Para activar una NIC, seleccione Inicio de adaptador de red interno.
- 3. Para guardar las preferencias y salir de Computer Setup, use las teclas de flecha para seleccionar **Archivo > Guardar cambios y Salir** y luego siga las instrucciones en la pantalla.

Las preferencias se configuran al salir de Computer Setup y entran en vigencia al reiniciar el notebook.

<span id="page-73-1"></span>Para conectar una NIC a un servidor de Entorno de ejecución previo al inicio (PXE) o de Carga remota de programas (RPL) durante el inicio *sin* usar MultiBoot, presione rápidamente **f12** cuando aparezca el mensaje Inicio de servicio de red en la esquina inferior derecha de la pantalla.

#### Comprensión de los resultados de MultiBoot

<span id="page-73-0"></span>Antes de cambiar la secuencia de inicio, considere lo siguiente:

Cuando el notebook se reinicia después de haber cambiado el orden de inicio, éste considera sólo el primer dispositivo de cada tipo de unidad al buscar un dispositivo de inicio.

<span id="page-73-2"></span>Por ejemplo, el notebook está conectado a el replicador de puertos con unidad óptica y una unidad de disquete. En la secuencia predeterminada de inicio, la unidad óptica está antes que la unidad de disquete. Si el sistema no se inicia

desde la unidad óptica (ya sea porque no contiene un disco o porque éste no es apto para inicio), no intenta hacerlo desde la unidad de disquete. En cambio, intenta iniciar desde el primer dispositivo de disco duro presente en el sistema.

- El cambio de la secuencia de inicio también modifica las designaciones de las unidades lógicas. Por ejemplo, si realiza el inicio desde una unidad de CD-ROM con un disco que se inicia como unidad C, esta unidad de CD-ROM se transforma en la unidad C y el disco duro en el compartimiento del disco duro se transforma en la unidad D.
- El inicio desde una NIC no afecta las designaciones de unidades lógicas ya que con ella no se asocia ninguna letra de unidad.
- Las unidades del replicador de puertos opcional se consideran de igual modo que los dispositivos USB externos en la secuencia de inicio y se deben activar en Computer Setup.

# <span id="page-74-1"></span>Configuración de preferencias de MultiBoot

Hay dos formas de usar las secuencias de MultiBoot:

- Configurar una nueva secuencia predeterminada de inicio que el notebook usará en cada inicio.
- Usar secuencias de inicio variables mediante MultiBoot Express. Este recurso solicita un dispositivo de inicio en cada inicio o reinicio del notebook.

### Configuración de una nueva secuencia predeterminada de inicio

Para configurar una secuencia de inicio para que el notebook la utilice cada vez que se inicie o reinicie en Computer Setup:

- <span id="page-74-0"></span>1. Abra Computer Setup encendiendo o reiniciando el notebook. Presione **f10** mientras aparece el mensaje F10 = ROM Based Setup en la esquina inferior izquierda de la pantalla.
	- ❏ Para cambiar el idioma, presione **f2.**
- ❏ Para obtener instrucciones de navegación, presione **f1.**
- 2. Use las teclas de flecha para seleccionar **Avanzada > Opciones de inicio** y luego presione **INTRO.**
- 3. Alterne el campo MultiBoot en Activar.
- 4. Configure los campos Orden de inicio en la secuencia de inicio que prefiera.
- 5. Para guardar las preferencias y salir de Computer Setup, use las teclas de flecha para seleccionar **Archivo > Guardar cambios y Salir** y luego siga las instrucciones en la pantalla.

Las preferencias se configuran al salir de Computer Setup y entran en vigencia al reiniciar el notebook.

# Configuración de un mensaje de MultiBoot **Express**

Para configurar el notebook para que muestre el menú de ubicación de inicio de MultiBoot cada vez que éste se inicie o reinicie con Computer Setup:

- <span id="page-75-0"></span>1. Abra Computer Setup encendiendo o reiniciando el notebook. Presione **f10** mientras aparece el mensaje F10 = ROM Based Setup en la esquina inferior izquierda de la pantalla.
	- ❏ Para cambiar el idioma, presione **f2.**
	- ❏ Para obtener instrucciones de navegación, presione **f1.**
- 2. Use las teclas de flecha para seleccionar **Avanzada > Opciones de inicio** y luego presione **INTRO.**
- 3. En el campo Demora de mensaje emergente de inicio rápido (seg), seleccione la duración del tiempo en segundos que desea que el notebook muestre el menú de ubicación de inicio antes de utilizar en forma predeterminada la configuración actual de MultiBoot. (Cuando se selecciona 0, el menú de ubicación de Inicio rápido no aparece).

4. Para guardar la configuración y salir de Computer Setup, use las teclas de flecha para seleccionar **Archivo > Guardar cambios y Salir,** y luego siga las instrucciones en la pantalla.

<span id="page-76-0"></span>Las preferencias se configuran al salir de Computer Setup y entran en vigencia al reiniciar el notebook.

# Ingreso de preferencias de MultiBoot **Express**

Al aparecer el menú Multiboot Express durante el inicio:

- Para especificar una ubicación de inicio del menú Multiboot Express, seleccione la preferencia dentro del tiempo de espera y luego presione **INTRO.**
- Para evitar que el notebook use en forma predeterminada la configuración actual de Multiboot, presione cualquier tecla antes de que se cumpla el tiempo de espera. El notebook no se iniciará hasta que seleccione una ubicación de inicio y presione **INTRO.**
- Para permitir que el notebook se inicie de acuerdo a la configuración actual de MultiBoot, deje que transcurra el tiempo de espera.

\$

# Modo de presentación

El Modo de presentación es el único botón de Quick Launch que el usuario puede programar. Los otros botones de Quick Launch, como DriveLock e Inalámbrico encendido/apagado, vienen programados de fábrica y sus parámetros no los puede configurar el usuario.

El botón de Quick Launch de Modo de presentación activa y desactiva la presentación. Si activa el Modo de presentación, se abrirá una aplicación, carpeta, archivo o sitio Web determinado. La imagen aparece simultáneamente en la pantalla del notebook y en el dispositivo externo que se encuentra conectado al conector del monitor externo o enchufe de salida de video S del panel posterior o que se encuentra enchufado a conectores del replicador de puertos opcional. Para obtener más información acerca de los botones de Quick Launch, consulte el capítulo "Dispositivos señaladores y teclado" de la *Guía de hardware* en el *CD de documentación*.

<span id="page-77-0"></span>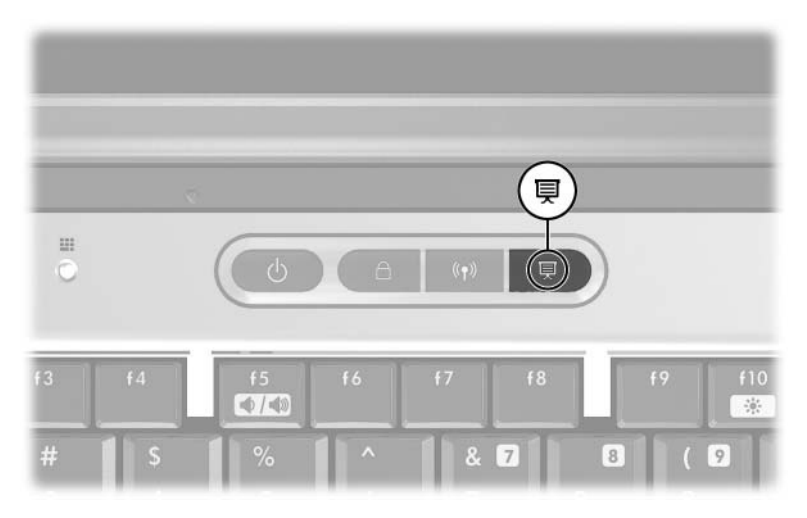

Puede modificar la configuración del Modo de presentación utilizando el software Quick Launch Buttons. Este software proporciona soporte para los botones de Quick Launch y las teclas de acceso rápido del teclado del notebook y del teclado externo. Se puede unir el teclado externo al conector USB en el notebook o al replicador de puertos opcional.

# Apertura del software Quick Launch **Buttons**

Cuando presione por primera vez el botón de Modo de presentación, se abre un cuadro de diálogo de bienvenida de este modo. Este cuadro de diálogo permite programar el botón de Modo de presentación para que abra automáticamente un elemento y ajuste la configuración de video y energía para obtener una visualización óptima. Este cuadro también permite regular si el cuadro de bienvenida se abrirá cada vez que presione el botón de Modo de presentación.

<span id="page-78-0"></span>Si marca la opción No volver a mostrar este cuadro de diálogo en el cuadro de diálogo de bienvenida, debe abrir el software Quick Launch Buttons para cambiar la configuración. Para abrirlo:

- **En Windows 2000, seleccione Inicio > Panel de control > Quick Launch Buttons.**
- **En Windows XP,** seleccione **Inicio > Panel de control > Impresoras y otro hardware > Quick Launch Buttons.**

También puede abrir el software Quick Launch Buttons utilizando un icono en la barra de tareas o en el escritorio. Para agregar un icono al escritorio o bandeja del sistema, abra el software Quick Launch Buttons. Seleccione la ficha Opciones avanzadas. Coloque una marca de verificación junto a Mostrar icono en la barra de tareas para agregar un icono a la barra de tareas. Puede hacer doble clic en el icono para iniciar el software Quick Launch Buttons. Puede hacer clic con el botón izquierdo para cambiar la combinación actual. Al hacer clic con el botón derecho aparecen los siguientes elementos del menú:

- **Ajustar propiedades de Quick Launch Buttons:** abre el software Quick Launch Buttons
- **Ocultar icono:** quita el icono de la bandeja del sistema

Para crear un acceso directo al software Quick Launch Buttons en el escritorio, coloque una marca de verificación junto a Mostrar icono en el escritorio. Para abrir el software Quick Launch Buttons desde el escritorio, haga doble clic en el acceso directo.

### Cambio de la configuración del Modo de presentación

El campo Elemento para abrir permite indicar un archivo, una aplicación, un sitio Web o una carpeta que se abrirá cuando presione el botón de Modo de presentación. Para buscar un elemento, haga clic en el botón Explorar o para indicar un elemento programado recientemente, haga clic en la flecha hacia abajo en el campo Elemento para abrir.

<span id="page-79-0"></span>Los campos Combinaciones de energía y Modo de video permiten controlar las propiedades de video y energía del Modo de presentación. Haga clic en la flecha hacia abajo para indicar un modo de video. La configuración de video predeterminada es 800 x 600, 32 bits, 60 Hertz. Haga clic en la flecha hacia abajo para seleccionar un perfil de opciones de energía. El botón Ajustar propiedades de energía junto al campo Combinación de energía abre las Opciones de energía de Microsoft, donde puede ver o cambiar la combinación de energía.

# Uso del Modo de presentación

Para usar el Modo de presentación, presione el botón Modo de presentación de Quick Launch. Si el Modo de presentación está activado, éste se desactivará cuando:

<span id="page-80-0"></span>Presione nuevamente el botón Modo de presentación.

Cierre la sesión de su cuenta de usuario.

■ Apague el notebook.

Si el Modo de presentación está activado y si usted o el sistema inicia la suspensión, el Modo de presentación permanece activado. Se mantienen las configuraciones de energía y pantalla; sin embargo, dependiendo de la aplicación que esté utilizando, es posible que deba volver a abrir el archivo o la aplicación.

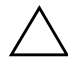

**ERECAUCIÓN:** Si se inicia la suspensión mientras el Modo de<br>La presentación está activado y se utiliza un CD, CD-RW o DVD, es presentación está activado y se utiliza un CD, CD-RW o DVD, es posible que se interrumpa la reproducción. Para evitar una posible degradación del video y del audio y la pérdida de la funcionalidad de l reproducción de audio o video, no inicie la suspensión cuando esté utilizando medios de unidades.

Para obtener más información acerca de la función de reproducción de la aplicación o unidad óptica, consulte la documentación que viene con el producto.

%

# <span id="page-81-0"></span>**Computer Setup**

# Uso de Computer Setup

<span id="page-81-1"></span>La utilidad Computer Setup es una utilidad preinstalada basada en ROM que se puede usar incluso cuando el sistema operativo no está funcionando o cuando no se puede cargar. Si el sistema operativo está funcionando, el notebook lo reinicia luego de salir de Computer Setup.

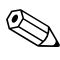

✎Computer Setup no admite los dispositivos señaladores; debe usar el teclado para navegar y hacer selecciones.

<span id="page-81-2"></span>✎Se puede usar un teclado externo conectado por USB con Computer Setup sólo si el soporte heredado para USB está activado. Para obtener más información acerca de USB, consulte el capítulo "Dispositivos externos" de la *Guía de hardware* en el *CD de documentación*.

Las tablas de menús, que aparecen más adelante en este capítulo, entregan información general acerca de las opciones de Computer Setup.

### Acceso a Computer Setup

<span id="page-82-0"></span>Se puede acceder a la configuración e información en Computer Setup desde los menús Archivo, Seguridad, Herramientas y Avanzada.

- 1. Abra Computer Setup encendiendo o reiniciando el notebook. Presione **f10** mientras aparece el mensaje F10 = ROM Based Setup en la esquina inferior izquierda de la pantalla.
	- ❏ Para cambiar el idioma, presione **f2.**
	- ❏ Para obtener más información acerca de la navegación, presione **f1.**
	- ❏ Para volver al menú Computer Setup, presione **esc.**
- 2. Seleccione el menú Archivo, Seguridad, Herramientas o Avanzada.
- 3. Para salir de Computer Setup, elija una de las siguientes alternativas:
	- ❏ Para salir sin guardar los cambios, use las teclas de flecha para seleccionar **Archivo> Omitir cambios y Salir** y luego siga las instrucciones en la pantalla.
	- ❏ Para salir y guardar toda la configuración ingresada, use las teclas de flecha para seleccionar **Archivo > Guardar cambios y Salir** y luego siga las instrucciones en la pantalla.

Las preferencias se configuran al salir de Computer Setup y entran en vigencia al reiniciar el notebook.

### Restauración de los valores predeterminados de Computer Setup

<span id="page-82-1"></span>Para devolver todos los parámetros de Computer Setup a los valores configurados de fábrica:

1. Abra Computer Setup encendiendo o reiniciando el notebook. Presione **f10** mientras aparece el mensaje F10 = ROM Based Setup en la esquina inferior izquierda de la pantalla.

- ❏ Para cambiar el idioma, presione **f2.**
- ❏ Para obtener más información acerca de la navegación, presione **f1.**
- 2. Use las teclas de flecha para seleccionar **Archivo > Restaurar valores predeterminados.**
- 3. Seleccione la casilla de verificación Restaurar valores predeterminados.
- 4. Para confirmar la restauración, presione **f10.**
- 5. Seleccione **Archivo > Guardar cambios y Salir** y luego siga las instrucciones en la pantalla.

Cuando la computadora se reinicie, la configuración de fábrica se restaurará y la información de identificación que pueda haber ingresado quedará guardada.

<span id="page-83-1"></span>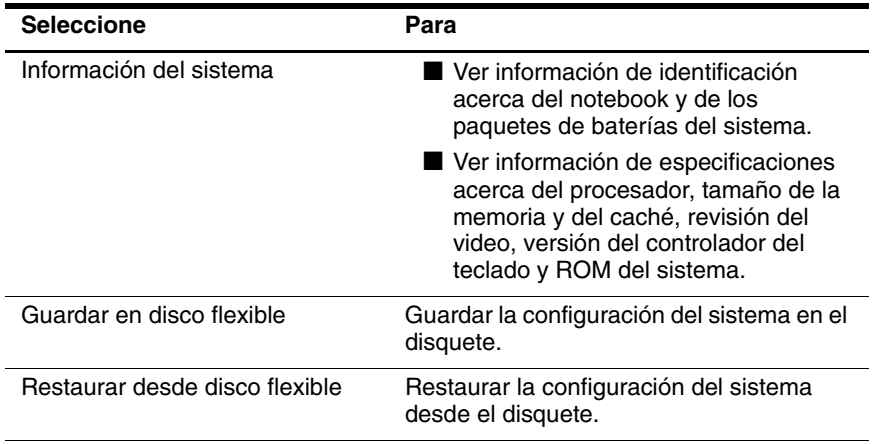

# <span id="page-83-0"></span>Selección desde el menú Archivo

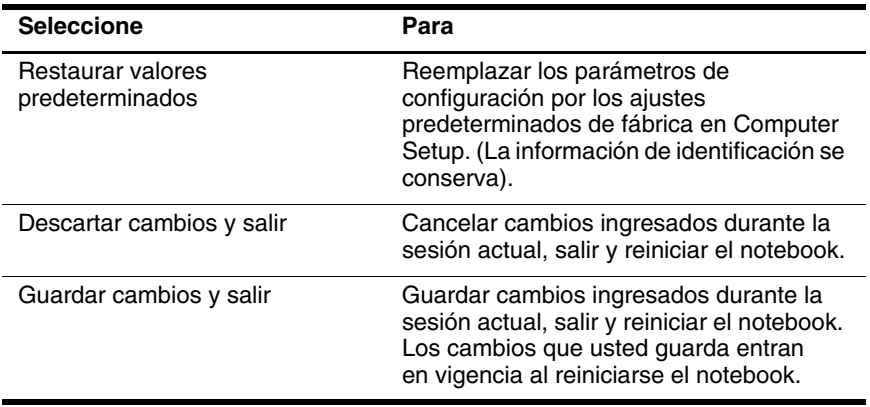

# <span id="page-85-0"></span>Selección desde el menú Seguridad

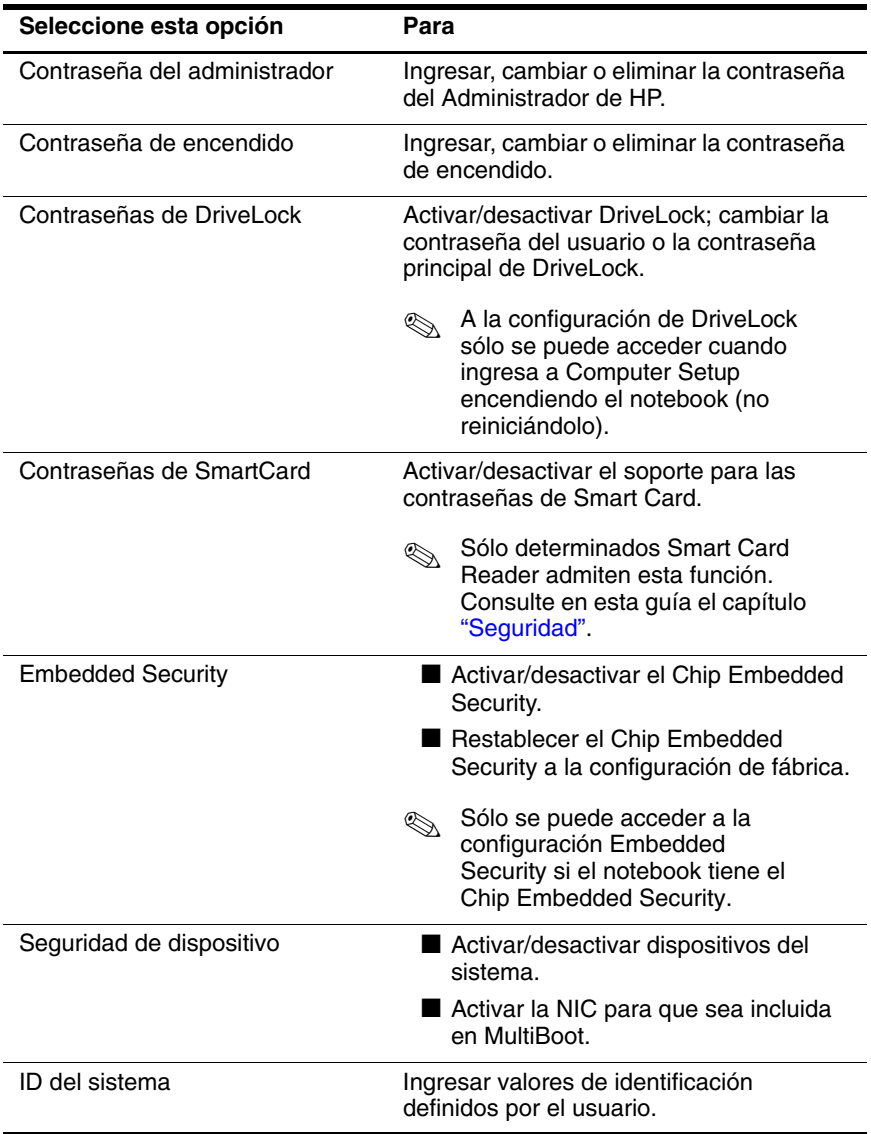

# <span id="page-86-1"></span>Selección desde el menú Herramientas

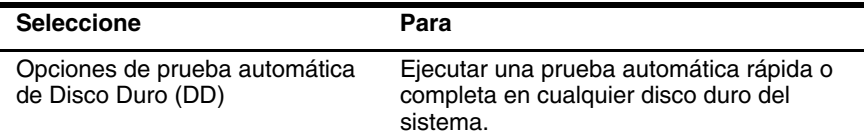

# Selección desde el menú Avanzada

<span id="page-86-0"></span>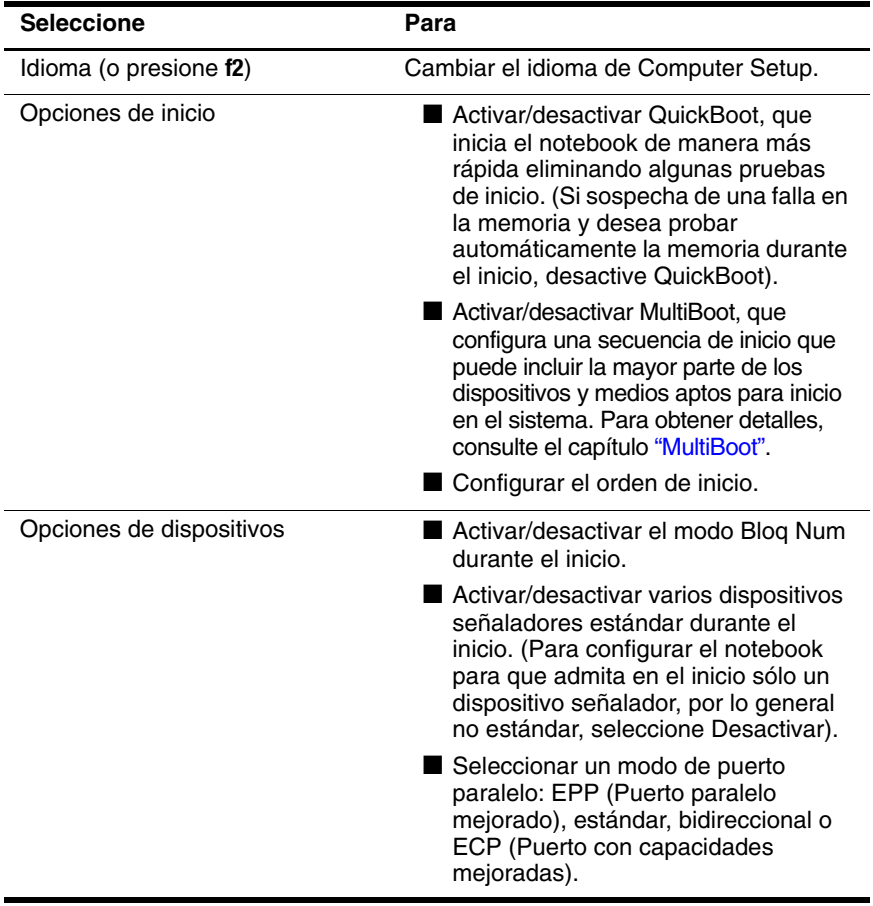

*(Continuación)*

<span id="page-87-0"></span>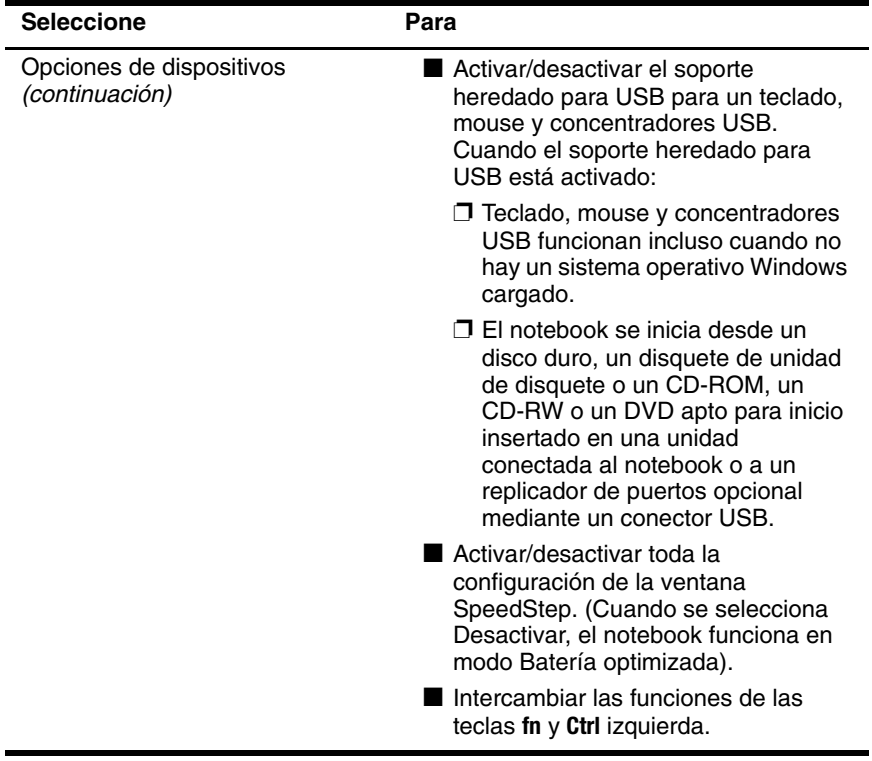

&

# Actualizaciones y restauraciones de software

# Preparación para la actualización del software

<span id="page-88-1"></span>Para obtener un óptimo rendimiento del notebook y para asegurarse de que éste continúe compatible con el cambio de las tecnologías, HP recomienda instalar las últimas versiones del software HP a medida que estén disponibles.

Para actualizar el software HP:

- <span id="page-88-0"></span>1. Prepárese para la actualización identificando el tipo de notebook, la línea o familia y el modelo; consulte ["Acceso a](#page-89-0)  [la información del notebook,"](#page-89-0) más adelante en este capítulo. Prepárese para la actualización de la ROM del sistema identificando (con la utilidad Computer Setup) las versiones de ROM actualmente instaladas en el notebook.
- <span id="page-88-2"></span>2. Acceda a las actualizaciones a través del sitio Web local de HP o en el CD *Software de soporte* (que se adquiere por separado).
- <span id="page-88-3"></span>3. Descargue e instale las actualizaciones.

La ROM del sistema del notebook almacena la BIOS. La BIOS determina la forma en que el hardware del notebook interactúa con el sistema operativo y con los dispositivos externos y también admite servicios del notebook, como la hora y la fecha.

✎Si el notebook se conecta a una red, HP recomienda consultar al administrador de red antes de instalar cualquier actualización de software, en especial actualizaciones de la ROM del sistema.

# Obtención del CD Software de soporte

El CD *Software de soporte* proporciona actualizaciones para software HP e instrucciones de instalación. El CD incluye controladores de dispositivos, actualizaciones de la ROM y utilidades.

Para adquirir el CD *Software de soporte* actual o una suscripción que proporciona las versiones actuales y futuras del CD, visite el sitio Web de HP en[http://ww.hp.com/latinamerica.](http://www.hp.com.)

### <span id="page-89-0"></span>Acceso a la información del notebook

<span id="page-89-1"></span>Para acceder a las actualizaciones del notebook, necesita la siguiente información:

- La *categoría* de producto es notebook.
- El nombre de la *familia* de productos y el número de *serie* vienen impresos en la esquina inferior derecha del bisel de la pantalla.
- En la etiqueta del número de serie en la parte inferior del notebook se proporciona información acerca del *modelo*.

<span id="page-89-2"></span>Para determinar si las actualizaciones de ROM disponibles contienen versiones de ROM posteriores a las que están instaladas actualmente en su notebook, es necesario que conozca la versión de la ROM del sistema instalada actualmente.

<span id="page-89-3"></span>La información de la versión de la ROM puede aparecer en Computer Setup. Para obtener información acerca del uso de la utilidad Computer Setup, consulte el capítulo ["Computer Setup"](#page-81-0). Para visualizar la información de la ROM en Computer Setup:

- 1. Abra Computer Setup encendiendo o reiniciando el notebook. Presione **f10** mientras aparece el mensaje F10 = ROM Based Setup en la esquina inferior izquierda de la pantalla.
	- ❏ Para cambiar el idioma, presione **f2.**
	- ❏ Para obtener instrucciones de navegación, presione **f1.**
- 2. Seleccione el menú **Archivo > Información del sistema.**  Aparecerá la información de ROM del sistema.
- 3. Para salir de Computer Setup sin cambiar la configuración, use las teclas de flecha para seleccionar **Archivo > Omitir cambios y Salir** y luego siga las instrucciones en la pantalla. Una vez que Computer Setup se cierra, el notebook se reinicia en Windows.

# Descarga del software desde Internet

<span id="page-90-0"></span>La mayor parte del software en el sitio Web de HP viene empaquetado en un archivo comprimido llamado SoftPaq. Algunas actualizaciones de la ROM pueden venir empaquetadas en un archivo comprimido llamado ROMPaq. Otras actualizaciones pueden venir como un CPQFlash SoftPaq.

La mayor parte de los paquetes de descarga contiene un archivo llamado Readme.txt. Un archivo Readme.txt contiene información relacionada con la instalación y la solución de problemas correspondiente al archivo. Los archivos Readme.txt incluidos con los ROMPaq vienen en inglés.

# Descarga de la ROM del sistema

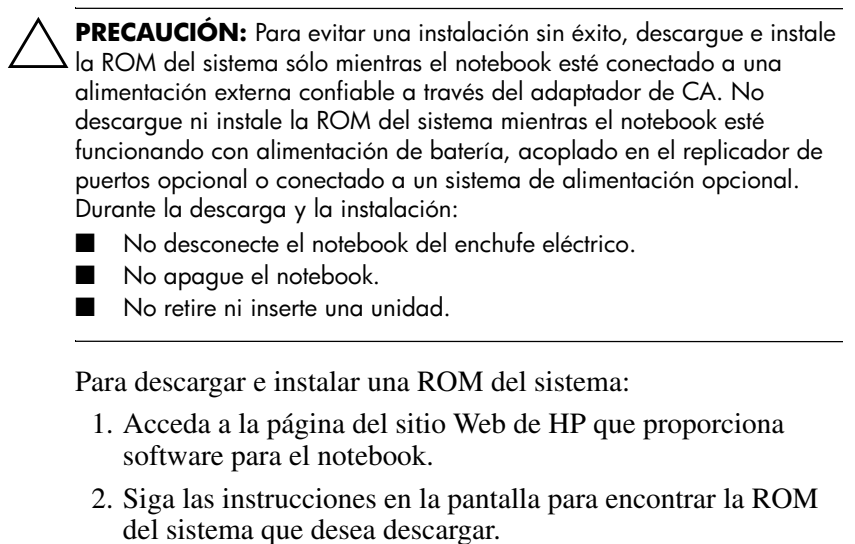

- <span id="page-91-0"></span>3. En el área de descarga:
	- a. Anote la información (fecha y nombre) de las actualizaciones que sean posteriores a la ROM del sistema actualmente instalada en el notebook.
	- b. Seleccione el software que desea y siga las instrucciones de descarga en la pantalla.
- 4. Una vez finalizada la descarga, abra el Explorador de Windows.
- 5. En el Explorador de Windows, seleccione **Mi PC > la designación del disco duro** (por lo general, unidad C) > la carpeta donde guardó el elemento descargado.
- 6. En la carpeta, seleccione el nombre o el número del paquete de software que contiene la actualización de la ROM del sistema. Comenzará la instalación de la ROM del sistema.
- 7. Para llevar a cabo la instalación, siga las instrucciones en la pantalla.

Después que un mensaje en la pantalla informe acerca de la instalación exitosa, puede eliminar el paquete de descarga de la carpeta.

# Descarga de otro software

Para descargar e instalar otro software:

- <span id="page-92-0"></span>1. Acceda a la página del sitio Web de HP que proporciona software para el notebook.
- 2. Siga las instrucciones en la pantalla para encontrar el software que desea actualizar.
- 3. En el área de descarga, seleccione el software que desea y siga las instrucciones de descarga de la página Web.
- 4. Una vez finalizada la descarga, abra el Explorador de Windows.
- 5. En el Explorador de Windows, seleccione **Mi PC > la designación del disco duro** (por lo general, unidad C) > la carpeta donde guardó el elemento descargado.
- 6. En la carpeta, seleccione el nombre o número del paquete de software que contiene la actualización.
- 7. Seleccione el archivo que incluya una extensión .exe; por ejemplo, Filename.exe. La instalación comienza.
- 8. Para llevar a cabo la instalación, siga las instrucciones en la pantalla.

✎Después que un mensaje en la pantalla informe acerca de la instalación exitosa, puede eliminar el paquete de descarga de la carpeta.

# Recuperación del sistema

El proceso de recuperación de sistema del notebook proporciona varias maneras para recuperar la funcionalidad del sistema. El CD *Driver Recovery* y el CD del *Sistema operativo* permiten recuperar o reparar el notebook sin perder información personal. El CD del *Sistema operativo* también permite reinstalar el sistema operativo que viene con el notebook.

Para obtener los mejores resultados, intente recuperar la funcionalidad óptima del notebook utilizando los siguientes procedimientos *en el orden que se señala aquí.*

### <span id="page-93-0"></span>Protección de los datos

El software o los dispositivos agregados al notebook pueden hacer que el sistema se vuelva inestable. Para proteger sus documentos, guarde los archivos personales en la carpeta Mis Documentos y haga una copia de respaldo de esa carpeta periódicamente.

### <span id="page-93-1"></span>Configuración de puntos de Restauración del sistema (sólo para Windows XP)

Los modelos de notebook con sistema operativo Windows XP ofrecen la opción de configurar puntos de Restauración del sistema (puntos de control) diariamente a medida que modifica su configuración personal. También es posible que el notebook establezca puntos de restauración cuando se agregue software o dispositivos nuevos. Debe establecer en forma periódica puntos de restauración del sistema cuando el notebook esté funcionando con un rendimiento óptimo y antes de instalar software o dispositivos nuevos. Esto le permite volver a un punto de restauración de la configuración anterior si encuentra problemas.

Para establecer un punto de restauración de sistema:

- 1. Seleccione **Inicio > Ayuda y soporte técnico**. Seleccione la tarea **"Herramientas"**. Seleccione Restauración del sistema. Se abre la ventana Restauración del sistema.
- 2. Siga las instrucciones en la pantalla para establecer un punto de restauración.

Para restaurar el notebook a una fecha y hora anteriores en que funcionaba óptimamente:

- 1. Seleccione **Inicio > Ayuda y soporte> Herramientas > Restauración del sistema.**
- 2. Siga las instrucciones en la pantalla para restaurar el notebook.

## Reparación del sistema operativo

Para intentar reparar el sistema operativo sin borrar los datos personales, utilice el CD del *Sistema operativo* que viene con el notebook:

- 1. Conecte el notebook a la alimentación externa y enciéndalo.
- 2. Inserte inmediatamente el CD del *Sistema operativo* en el notebook.
- 3. Mantenga presionado el botón de encendido durante cinco segundos para apagar el notebook.
- 4. Presione el botón de encendido nuevamente para encender el notebook.
- 5. Cuando se le solicite, presione cualquier tecla para realizar el inicio desde el CD. Después de unos minutos, aparecerá la ventana de Bienvenida a la Instalación.
- 6. Presione **INTRO** para continuar. Aparecerá una pantalla de Acuerdo de licencia.
- 7. Presione **f8** para aceptar el acuerdo y continuar. Aparecerá la ventana de Instalación.
- 8. Presione **R** para reparar la instalación de Windows seleccionada. Comenzará el proceso de reparación. Este proceso puede tardar de una a dos horas. El notebook se reinicia en Windows luego de que el proceso finaliza.

### Reinstalación del sistema operativo

Si otros métodos de recuperación no reparan el notebook exitosamente, puede reinstalar el sistema operativo.

**ERECAUCIÓN:** Durante la reinstalación del sistema operativo se<br>Derderán los datos personales y el software que se hava instalado e perderán los datos personales y el software que se haya instalado en el notebook. Para proteger los datos, haga copias de seguridad antes de reinstalar el sistema operativo. Consulte la utilidad Ayuda en línea de Windows para saber más acerca de las copias de respaldo de los archivos.

Para reinstalar el sistema operativo:

- 1. Conecte el notebook a la alimentación externa y enciéndalo.
- 2. Inserte inmediatamente el CD del *Sistema operativo* en el notebook.
- 3. Mantenga presionado el botón de encendido durante cinco segundos para apagar el notebook.
- 4. Presione el botón de encendido nuevamente para encender el notebook.
- 5. Cuando se le solicite, presione cualquier tecla para realizar el inicio desde el CD. Después de unos minutos, aparecerá la ventana de Bienvenida a la Instalación.
- 6. Presione **INTRO** para continuar. Aparecerá una pantalla de Acuerdo de licencia.
- 7. Presione **f8** para aceptar el acuerdo y continuar. Aparecerá la ventana de Instalación.
- 8. Presione **esc** para continuar instalando una copia nueva del sistema operativo en lugar de repararlo.
- 9. Presione **INTRO** para instalar el sistema operativo.
- 10. Presione **C** para continuar la instalación utilizando esta partición.
- 11. Seleccione Formatear la partición utilizando el sistema de archivos NTFS (rápido) y presione **INTRO.**

**ERECAUCIÓN:** Al formatear esta unidad se borrarán todos los archivos presentes.

12. Presione **F** para formatear la unidad. Comenzará el proceso de reinstalación. Este proceso puede tardar de una a dos horas en finalizar. El notebook se reinicia en Windows cuando el proceso finaliza.

✎Cuando se le solicite la clave del producto, consulte la etiqueta del Certificado de autenticidad de Microsoft ubicado en la parte inferior del notebook.

## Reinstalación de controladores de dispositivos y otro software

Una vez finalizado el proceso de instalación del sistema operativo, deberá reinstalar los controladores.

Para reinstalarlos, utilice el CD *Driver Recovery* incluido con el notebook:

1. Mientras trabaja en Windows, inserte el CD *Driver Recovery* en la unidad óptica.

Si no tiene activada la ejecución automática, seleccione **Inicio > Ejecutar**. Luego escriba D:\SWSETUP\APPINSTL\SETUP.EXE (donde D indica la unidad óptica).

2. Siga las instrucciones en la pantalla para instalar los controladores.

Después de reinstalar los controladores deberá reinstalar el software que agregó al notebook. Siga las instrucciones de instalación proporcionadas con el software.

# *<u>Índice</u>*

#### A

acceso a la información del notebook [9–2](#page-89-1) [activación de](#page-70-1)  [dispositivos 6–1,](#page-70-1) [6–3](#page-72-0) activación/desactivación de dispositivos [3–16](#page-45-0) actualización del software [9–1](#page-88-0) actualizaciones de software [9–1](#page-88-1) actualización de la ROM del sistema desde Internet [9–3](#page-90-0) archivo CPQFlash [9–3](#page-90-0) determinación de la versión actual de la ROM del sistema [9–2](#page-89-2) identificación de paquetes de software [9–3](#page-90-0) ROMPaq [9–3](#page-90-0) SoftPaq [9–3](#page-90-0) Acuerdo de licencia de usuario final [1–1](#page-7-0) administración de información del sistema [3–17](#page-46-0) advertencia de copyright [4–2](#page-50-0) apagado del notebook [2–7](#page-18-0)

archivo CPQFlash [9–3](#page-90-0)

### B

bloqueo del sistema [2–8](#page-18-1)

#### C CD

acceso a los archivos de ayuda del Reproductor de Windows Media [4–4](#page-51-0) CD *Software de soporte* [9–1](#page-88-2) CD-R vs. CD-RW [4–12](#page-56-0), [4–20](#page-64-0) copia [4–10](#page-54-0) creación [4–10](#page-54-0) desactivación de una unidad para [3–16](#page-45-1) evite la suspensión y la hibernación [4–1](#page-49-0) reproducción con el Reproductor de Windows Media [4–2](#page-50-1) software para unidades ópticas [4–1](#page-49-1) CD *Software de soporte* [9–1](#page-88-2) Computer Setup acceso [8–1](#page-81-1)

activación/desactivación de dispositivos con [3–16](#page-45-0), [6–3](#page-72-0) cambio de idioma en [8–2](#page-82-0) configuración de DriveLock [3–13](#page-43-0) configuración de preferencias de contraseña del administrador de HP en [3–17](#page-46-1) configuración de preferencias de MultiBoot en [6–1](#page-70-2) configuración de secuencias de inicio predeterminadas con [6–5](#page-74-0) configuración del mensaje de MultiBoot Express con [6–6](#page-75-0) inclusión de dispositivos en MultiBoot [6–3](#page-72-0) información del notebook [9–2](#page-89-1) menú Archivo [8–3](#page-83-0) menú Avanzada [8–6](#page-86-0) menú Herramientas [8–6](#page-86-1) menú Seguridad [8–5](#page-85-0) opciones de información del sistema [3–19](#page-47-0) procedimientos [8–1](#page-81-1) protección con contraseña [3–17](#page-46-1) restauración de valores predeterminados [8–2](#page-82-1)

soporte heredado para USB [8–1](#page-81-2) visualización de información de la ROM con [9–2](#page-89-3) configuración de la pantalla [1–4](#page-9-0) configuración de pantalla [1–4](#page-9-0) configuración regional [1–3](#page-9-1) Contraseña del administrador de HP recursos [3–17](#page-46-1)

### A

descarga ROM del sistema [9–4](#page-91-0) software [9–5](#page-92-0) designaciones de unidades cambio [6–4](#page-73-0) visualización [4–2](#page-50-2) DriveLock acceso al disco duro protegido [3–13](#page-43-1) cambio de la configuración [3–13](#page-43-0) contraseñas, cambio [3–14](#page-43-2) contraseñas, ingreso [3–14](#page-43-2) desactivación de un dispositivo [3–16](#page-45-2) retiro de la protección del disco duro [3–14](#page-43-2) DVD acoplamiento o desacoplamiento durante

la reproducción [4–6](#page-52-0)

creación con WinDVD Creator [4–19](#page-63-0) desactivación de una unidad para [3–16](#page-45-1) DVD+R vs. DVD+RW [4–20](#page-64-1) evite la suspensión y la hibernación [4–1](#page-49-0) reproducción con WinDVD [4–4](#page-51-1) software para unidades ópticas [4–1](#page-49-2)

### +

encendido y apagado del notebook [2–7](#page-18-0)

#### G

guía de usuario de Bluetooth [1–5](#page-10-0) guías de usuario inalámbrico (802.11 y Bluetooth) [1–5](#page-10-0)

### н

hibernación evite al usar una conexión infrarroja o medios de unidades [4–1](#page-49-3) inicio [2–9](#page-19-0) salida de 2-9

#### ı

idioma, cambio en Computer Setup  $3-16$  $idiomas 1-1$ inicio de hibernación 2-9 inicio de la suspensión 2-11 inicio de servicio de red  $6-4$ 

Intelligent Manageability 5-1

# L

LAN inalámbrica 802.11 euías de usuario 1–5  $licencia$ , software  $1-1$ 

#### M

Modo de presentación botón de Ouick Launch 7–3 configuración 7–4 modo de presentación uso  $7 - 5$ MultiBoot activación de dispositivos en Computer Setup 6–3 configuración de  $n$  referencias 6–4, 6–5  $\det$ inida 6-1 mensaie Express 6–6 nueva secuencia 6–5 preferencias Express 6–7 -<br>resultados 6–4 secuencia de inicio predeterminada 6–2

#### )

paquete de baterías, corrupción de la grabación de CD o DVD 4–12, 4–19 PCFriendly 4–6 procedimientos de apagado de emergencia 2–8 protección de datos 9–6 netocolo PXE (Entorno de eiecución previo al  $\arcsin 6-4$ 

protocolo RPL (Carga remota de programas)  $6-4$ puntos de Restauración del sistema 9–6

### $\mathbf R$

recursos de seguridad Contraseña del administrador de  $HP$  3-17 desactivación de  $dispositivos 3-16$ red activación de NIC para MultiBoot 6-1 conexión a servidor PXE o RPL en el inicio  $6-4$ protección contra virus durante el uso 1-7 replicador de puertos (opcional) activación del soporte heredado para USB 8-8 fuente de alimentación  $2-2$ información de identificación 8-3 MultiBoot 6-2 uso del Modo de presentación con 7-1 replicador de puertos avanzado acoplamiento o desacoplamiento antes de  $reproduct$ ir el DVD 4–6 Reproductor de Windows Media

acceso al archivo de avuda 4–4 reproducción de CD 4-2 ROM (Memoria de sólo lectura) del sistema definida 9-1 determinación de la versión actual de 9–2 ROMPag 9-3 Roxio Easy CD & DVD Creator 6 configuración 4–16  $Drae-to-Disc 4-10$ formateo del CD con  $4-13$ mensaie. UDF 4-13 preparación para  $\frac{1}{2}$ usar 4–12, 4–19

### S

salida de la hibernación 2-9 salida de la suspensión 2-11 secuencia de inicio configuración de nueva 6–5 predeterminada 6-2 secuencia de inicio  $n$  redeterminada  $6-2$ ,  $6-5$ sistema bloqueado 2-8 sistema no responde 2-8 SoftPag  $9-3$ software antivirus 1–7 configuración 1-1 licencia  $1-1$ requerimientos de  $\epsilon$ spacio 1–3  $UDF$  Reader 4–13

utilidad Software Setup  $1-2$ software antivirus  $1-7$ software Quick Launch **Buttons** apertura  $7-3$ configuración 7–4 soporte heredado para  $\overline{U}SB$  8-1 suspensión evite al usar una conexión infrarroja o medios de  $undades$  4-1 inicio  $2-11$ salida de 2-11

### $\mathbf{u}$

UDF Reader 4-13 utilidad Software Setun  $1-2$ 

### **W**

WinDVD configuración regional 4–8  $c$ reación de DVD 4-19 instalación 4-4 mensaie de error 4–6 reproducción de DVD 4-4